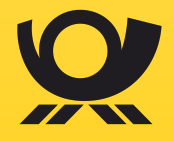

**Anwenderhandbuch für E-POST MAILER Version 6.1.1, 28.09.2023**

# **Inhaltsverzeichnis**

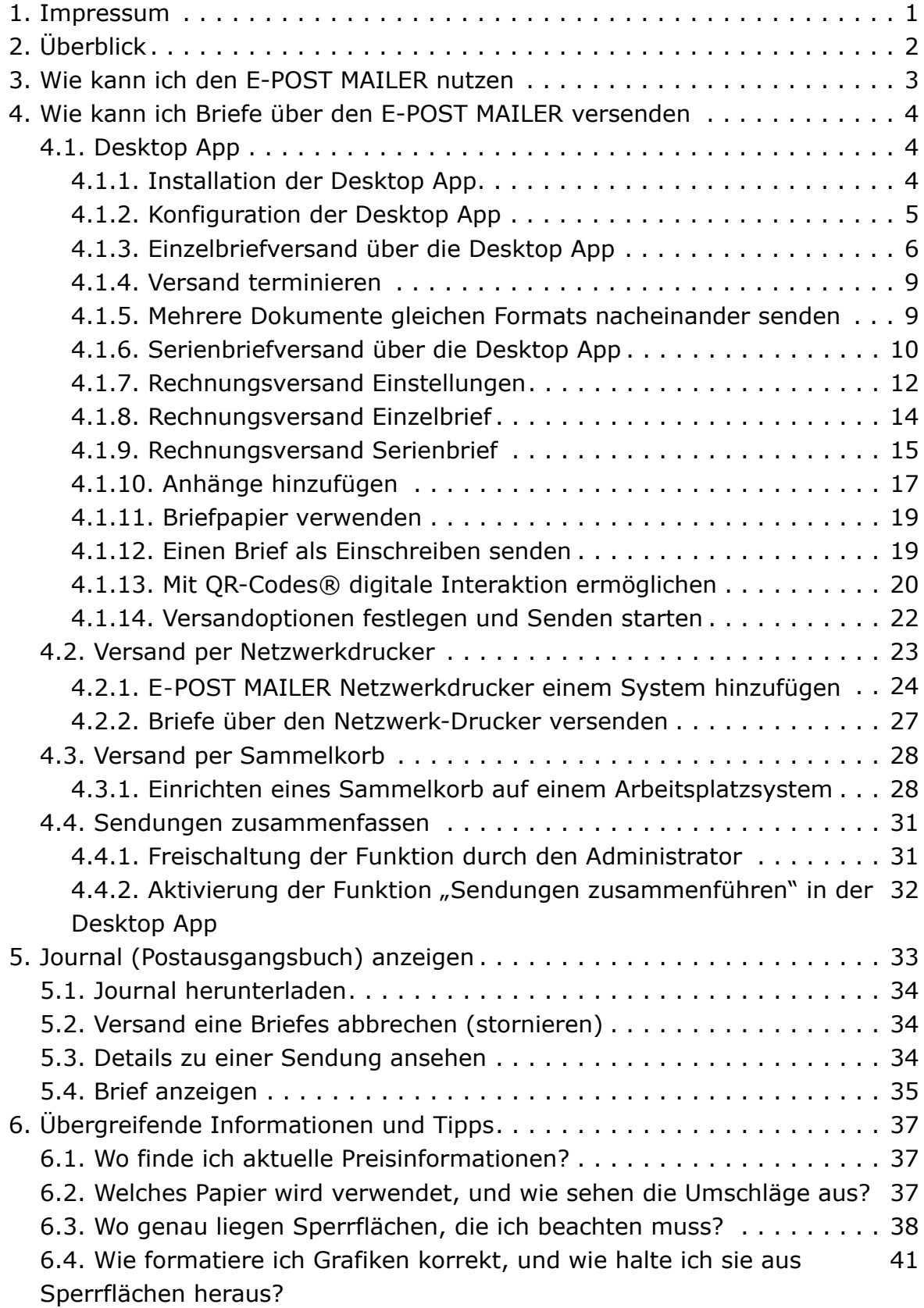

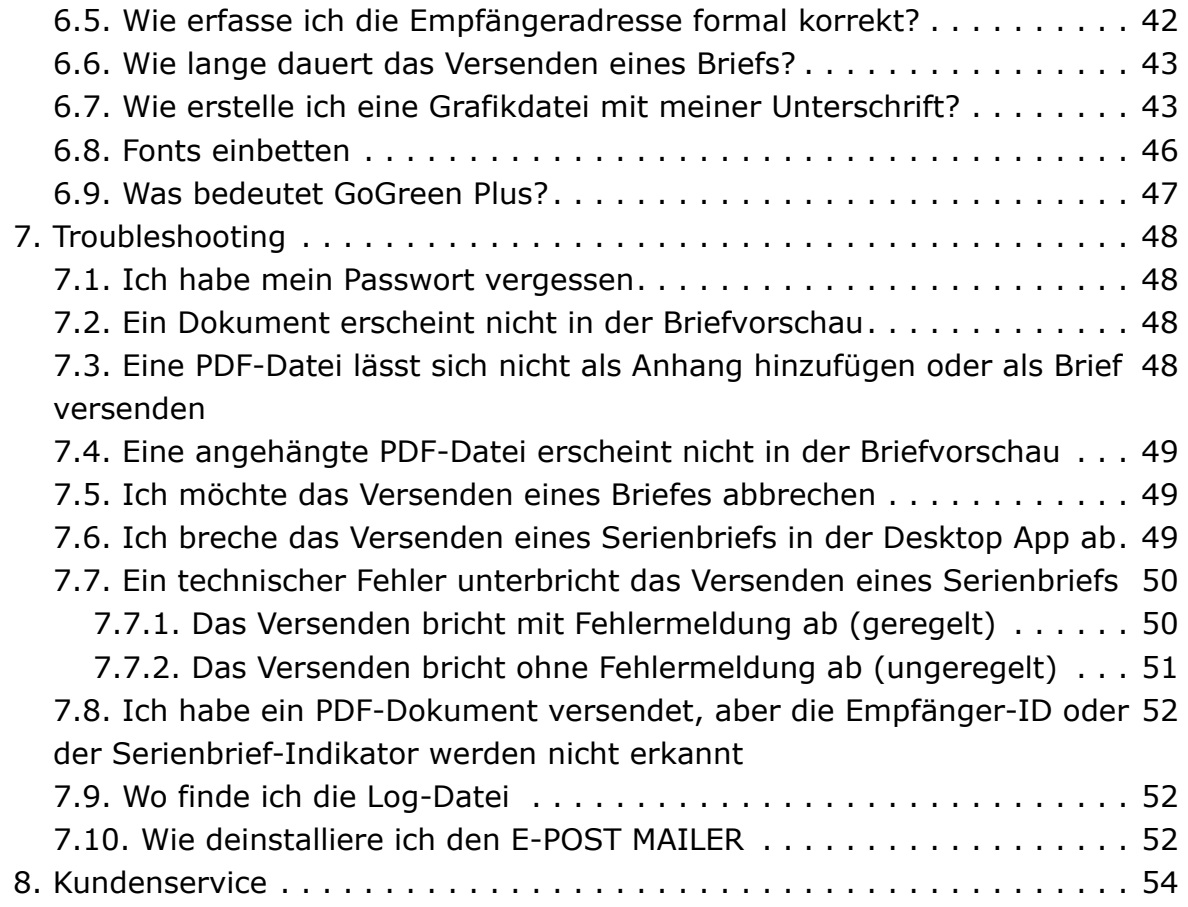

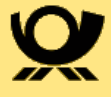

## <span id="page-3-0"></span>**1. Impressum**

Handbücher und Software sind urheberrechtlich geschützt und dürfen nicht ohne schriftliche Genehmigung der Deutschen Post AG kopiert, vervielfältigt, gespeichert, übersetzt oder anderweitig reproduziert werden. Dies gilt sinngemäß auch für Auszüge. Alle Rechte bleiben vorbehalten.

Die Deutsche Post AG ist berechtigt, ohne vorherige Ankündigungen Änderungen vorzunehmen oder die Dokumente/Software im Sinne des technischen Fortschritts weiterzuentwickeln.

Warennamen werden ohne Gewährleistung der freien Verwendbarkeit benutzt. Alle Waren- und Produktnamen sind Warenzeichen oder eingetragene Warenzeichen der jeweiligen Eigentümer.

© 2022 Deutsche Post AG

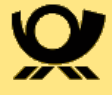

# <span id="page-4-0"></span>**2. Überblick**

Der E-POST MAILER ist eine Microsoft Windows basierte Anwendung, die Ihnen schnelle und einfache Briefeinlieferung ermöglicht. Sie liefern die Briefe digital auf den Systemen der Deutschen Post ein und wir übernehmen den Rest. Mit dem integrierten Service GoGreen Plus vermeiden Sie dabei außerdem aktiv CO2-Emissionen.

Nutzen Sie den E-POST MAILER für folgende Anwendungsfälle:

- Inlands- und Auslandsbriefe senden
- Briefe als Einschreiben senden
- *PREMIUMADRESS* Optionen nutzen
- Rechnungen senden, die der Empfänger bequem per Smartphone oder mit einem vorausgefüllten Überweisungsträger bezahlen kann
- QR-Codes erzeugen und einfügen, um dem Empfänger Online-Aktivitäten zu ermöglichen (z. B. Kontaktdaten ins Adressbuch importieren, Web-Seite aufrufen, Dokumente herunterladen, per vorformulierter E‑Mail antworten)
- Serienbriefe senden:
	- unter Windows mit der E‑POST MAILER Desktop App
	- unter Linux oder macOS mit einem E‑POST MAILER Sammelkorb
- Massensendungen, die Sie mit einem Dritt-System (Output Management-System, z. B. ERP-System) generieren, über den E‑POST MAILER Netzwerkdrucker oder den E‑POST MAILER Sammelkorb senden
- Schwarz-weiß oder farbig drucken
- Einseitig (Simplex-Druck) oder doppelseitig (Duplex-Druck) drucken
- Standard-Beilagen und elektronisches Briefpapier zentral pflegen
- eine Benutzerverwaltung nutzen, um den Zugang zum E‑POST System zu organisieren
- Nutzern Kostenstellen zuordnen
- Zum Prüfen der Abrechnungen ein zentrales Versandjournal nutzen, um die Korrespondenz verschiedener Anwender zu protokollieren
- Aufbewahrung von Kopien der versendeten Briefe

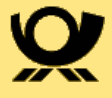

## <span id="page-5-0"></span>**3. Wie kann ich den E-POST MAILER nutzen**

Um Briefe über den E-POST MAILER zu versende benötigen Sie ein Konto zum E-POST MAILER. Bitte wenden Sie sich an Ihren Administrator. Dieser kann Sie im E-POST MAILER als Nutzer anlegen. Anschließend erhalten Sie eine E-Mail um Ihr Passwort auszuwählen.

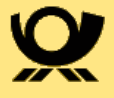

# <span id="page-6-0"></span>**4. Wie kann ich Briefe über den E-POST MAILER versenden**

Der E-POST MAILER bietet grundsätzlich verschiedene Einlieferungskanäle, um Ihre Briefe zu versenden. Je nach Option oder Versandanlass lohnt es sich, den einen oder anderen Kanal zu nutzen. Unten stehend finden Sie eine Übersicht über die Kanäle mit den diversen Optionen. Wie Sie darüber Briefe versenden können, finden Sie im entsprechenden Kapitel.

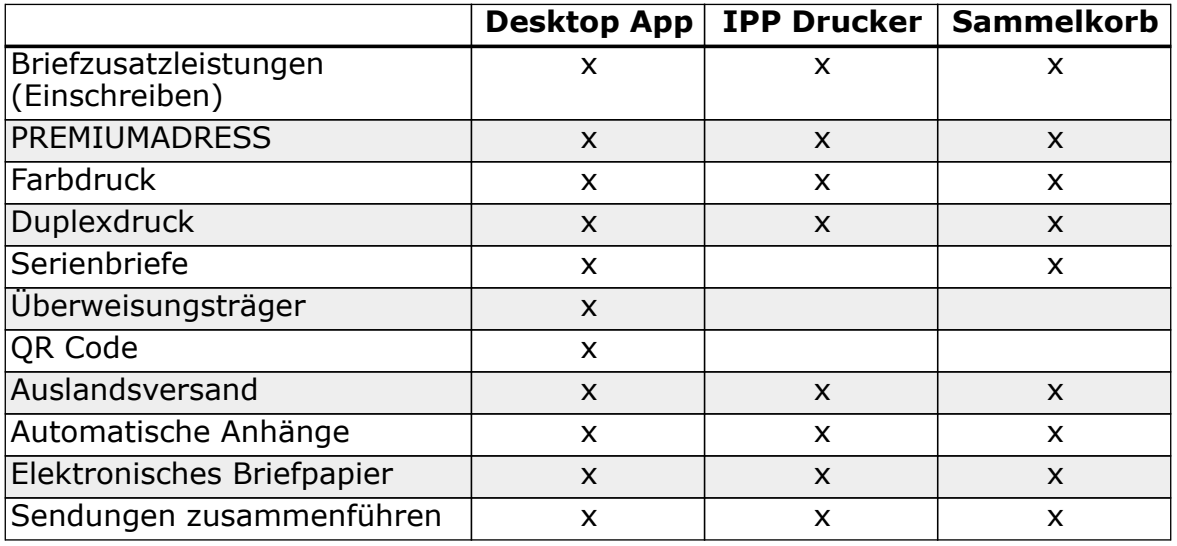

Neu: CO2-Emissionsvermeidung mit GoGreen Plus x x x

## <span id="page-6-1"></span>**4.1. Desktop App**

### <span id="page-6-2"></span>**4.1.1. Installation der Desktop App**

VORAUSSETZUGEN:

- Sie haben Administrator-Rechte auf dem Arbeitsplatzrechner
- Ihr Betriebssystem ist Windows 8.1 oder Windows 10
- Sie haben einen PDF Viewer installiert (z.B. Adobe Acrobat)

#### VORGEHEN:

- 1. Laden Sie die Datei [updater.epostbusinessmailer.net/E-POSTMAILER.zip](https://updater.epostbusinessmailer.net/E-POSTMAILER.zip) herunter und entpacken Sie sie.
- 2. Starten Sie das Installations-Programm *E‑POSTMAILER\_Setup.exe*.
- 3. Legen Sie fest, wo das E‑POST Programm installiert werden soll, und bestätigen Sie mit **Weiter**.

Der Druckertreiber E‑POST MAILER ist installiert. Aus jeder Anwendung, die den Druckdialog unterstützt, können Sie Briefe senden.

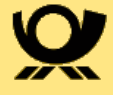

### <span id="page-7-0"></span>**4.1.2. Konfiguration der Desktop App**

Hinterlegen Sie Standardtexte, legen Sie fest, wo Sie Briefe standardmäßig auf Ihrem PC speichern wollen, oder optimieren Sie den E‑POST MAILER für die Arbeit von unterwegs. Wählen Sie den Link Einstellungen in der E-POST MAILER Desktop App.

#### **4.1.2.1. Versandeinstellungen festlegen**

Konfigurieren Sie das Versenden von Briefen.

#### **Verzeichnis zum Speichern von Briefen festlegen**

Speichern Sie beim Versenden eine Kopie Ihres Briefs im Format PDF. Ihre Briefe sind dann immer leicht für Sie zugänglich, ohne dass Sie den E‑POST MAILER starten müssen. Das dafür voreingestellte Verzeichnis auf Ihrem Computer können Sie ändern.

#### VORGEHEN:

- 1. Wählen Sie Einstellungen
- 2. Wählen Sie unter **E‑POST MAILER** die Registerkarte **Sonstiges**.
- 3. Legen Sie unter **Standard-Speicherort für Kopien versendeter Anhänge** das Verzeichnis für Ihr Brief Archiv fest.
- 4. Sichern Sie Ihre Eingaben.

#### **Briefumschlag und Sonderflächen in der Briefvorschau standardmäßig ausblenden**

Wenn Sie die E‑POST MAILER Desktop App starten, wird Ihr Brief in einer Briefvorschau angezeigt. Legen Sie fest, ob der Briefumschlag und die Sonderflächen standardmäßig ein- oder ausgeblendet sein sollen.

Das Generieren des Briefumschlags in der Briefvorschau verbraucht Rechenleistung und kann das Generieren der Briefvorschau verzögern.

Auf das Einblenden des Briefumschlags können Sie beispielsweise dann verzichten, wenn Sie eine funktionierende Dokumentvorlage erstellt haben.

Um einen Brief zu prüfen, können Sie die Briefvorschau mit Briefumschlag jedoch jederzeit aktivieren.

#### VORGEHEN:

- 1. Wählen Sie rechts oben **Einstellungen**.
- 2. Wählen Sie unter E‑POST MAILER die Registerkarte **Sonstiges**.
- 3. Entfernen Sie die Markierung beim Kontrollkästchen **Briefumschlag und**

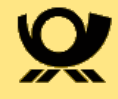

#### **Sonderflächen in der Briefvorschau anzeigen**.

4. Sichern Sie Ihre Eingaben.

#### **Briefe standardmäßig in Farbe drucken**

Sie senden Briefe vorwiegend in Farbe? Dann speichern Sie das als Standardeinstellung.

#### VORGEHEN:

- 1. Wählen Sie rechts oben **Einstellungen.**
- 2. Wählen Sie unter E‑POST MAILER die Registerkarte **Sonstiges**.
- 3. Markieren Sie das Kontrollkästchen **Klassischer Versand vorrangig als Farbdruck**.
- 4. Sichern Sie Ihre Eingaben.

#### **4.1.2.2. Datenerhebung deaktivieren**

Um das Produkt und den Kundenservice zu verbessern, erheben wir standardmäßig anonyme Nutzungsdaten. Ihre Privatsphäre und das Briefgeheimnis sind gewahrt. Wenn Sie dennoch nicht einverstanden sind, deaktivieren Sie die Funktion.

VORGEHEN:

- 1. Wählen Sie **Einstellungen > Info**.
- 2. Entfernen Sie das Kontrollkästchen unter **Produktverbesserung unterstützen**.
- 3. Sichern Sie Ihre Eingaben.

### <span id="page-8-0"></span>**4.1.3. Einzelbriefversand über die Desktop App**

Senden Sie ein Anschreiben, das Sie mit einem typischen Textverarbeitungsprogramm erstellt haben (z. B. Microsoft Word, LibreOffice Writer).

Die Anwendung erkennt die Empfänger-Adresse automatisch.

- 1. Um die E‑POST MAILER Desktop App aus Ihrem Anwendungsprogramm heraus zu starten, öffnen Sie den Druckdialog (z. B. mit **Datei > Drucken**) und wählen **E‑POST MAILER**.
- 2. Das Dialogfenster E‑POST Login erscheint.
- 3. Geben Sie Ihre **Anmeldedaten** ein, und wählen Sie **Login**.
- 4. Wenn Sie sich erstmalig anmelden, ergänzen Sie Ihre persönlichen Daten.
- 5. Sie erhalten anschließend eine Briefvorschau mit einem stilisierten Briefumschlag.

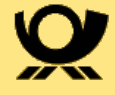

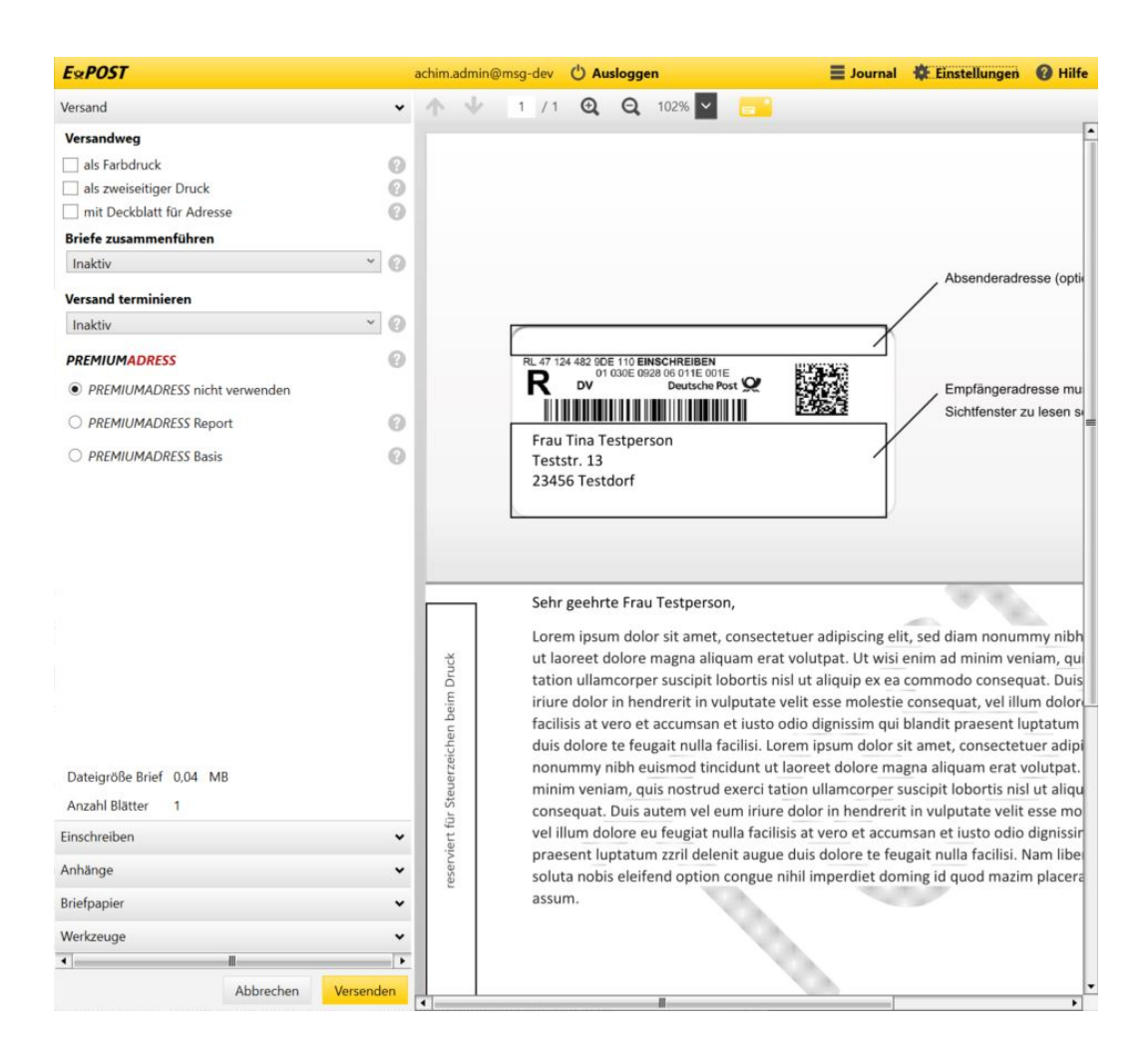

- 6. Das System zeigt an, wo Sie das Layout Ihres Briefs ändern müssen, damit er den Layout-Vorgaben des E‑POST Systems entspricht. An den Seitenrändern sind Sperrflächen eingeblendet, die für Steuerungsinformationen beim Drucken des Briefs im Druckzentrum freibleiben müssen. Inhalte, die Sie dort platziert haben, werden weiß überdeckt.
- 7. Wenn die Briefvorschau anzeigt, dass Ihr Brief den Layout-Vorgaben nicht entspricht, dann wählen Sie **Werkzeuge zur Korrektur**. Sie haben dann folgende Möglichkeiten:
	- a. **Adresse neu positionieren:** Verschieben Sie die Empfänger- und/oder Absender-Adresse mit der Maus.
	- b. **Deckblatt hinzufügen:** Versenden Sie den Brief ohne Anpassungen. Geben Sie dazu die Adressdaten in das entsprechende Fenster ein. Hinweis: Ihrem Brief wird dann eine weitere Seite vorangestellt. Diese wird auch bei der Berechnung des Preises mit einkalkuliert.

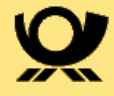

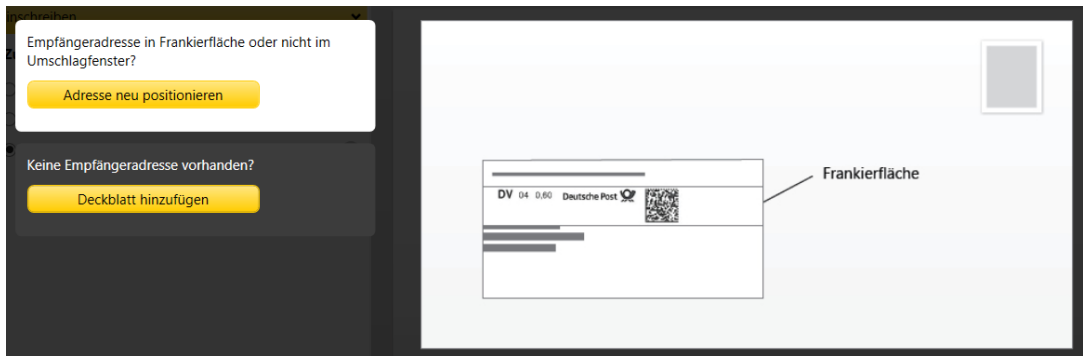

- 8. Optional: Fügen Sie dem Brief unter Anhänge weitere Dokumente hinzu.
- 9. Optional: Legen Sie fest, ob Sie eine Briefzusatzleistung wie z.B. Einschreiben verwenden wollen.
- 10. Optional: Fügen Sie eine Unterschrift hinzu.
- 11. Legen Sie dabei die Versandoptionen fest (z. B. zweiseitig, farbig).
- 12. Starten Sie den Versand.
- 13. Klimaneutrale Zustellung mit GoGreen Plus.

**HINWEIS**: Die Korrekturdaten aus der Adresspositionierung können seit Version 5.2 als Standardprofil hinterlegt werden und werden dann automatisch auf jeden Brief angewendet, der über die Desktop App verschickt wird.

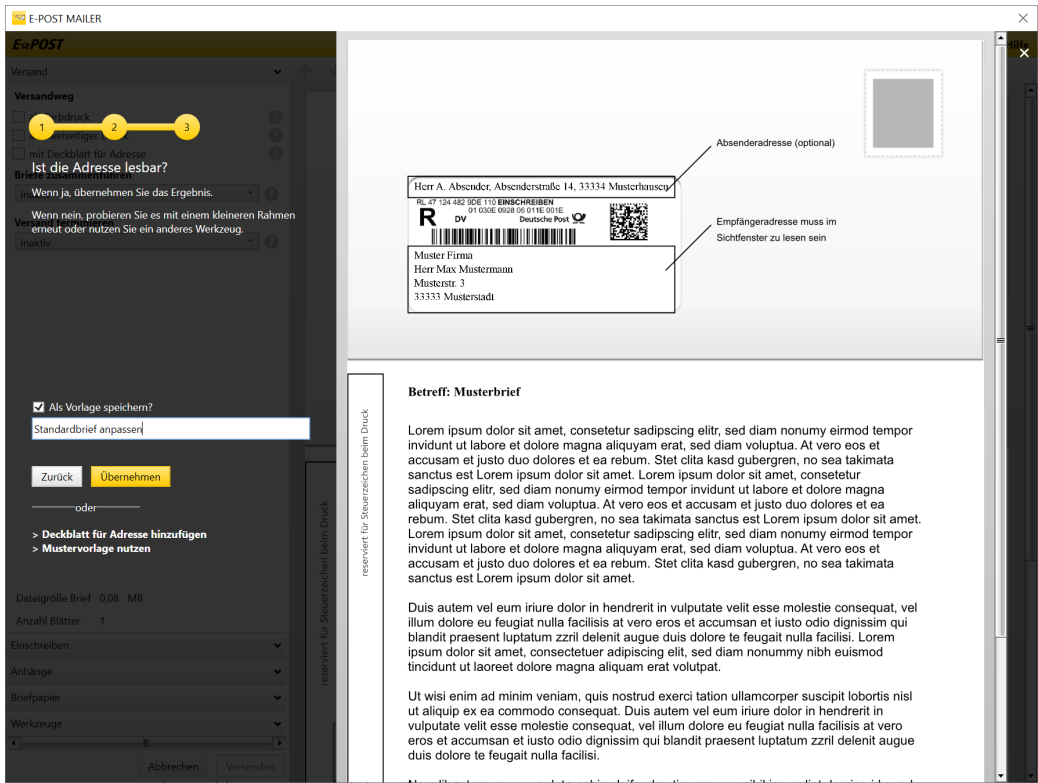

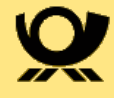

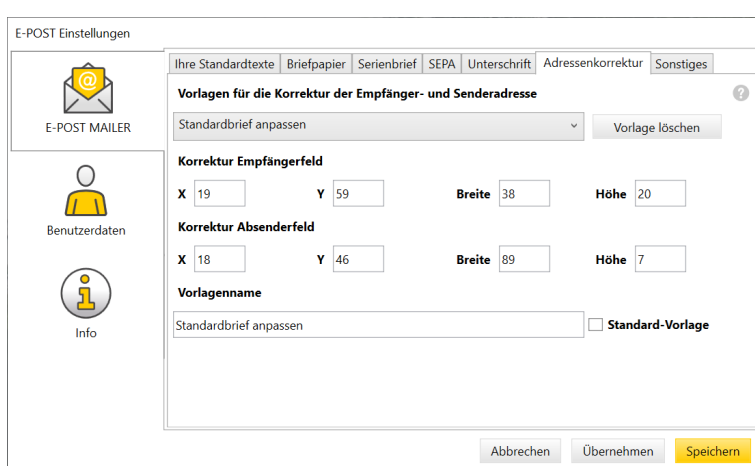

### <span id="page-11-0"></span>**4.1.4. Versand terminieren**

Ab Version 5.2 haben die Sie Möglichkeit, den Versand Ihrer Briefe über die Desktop App zu terminieren. Aktivieren Sie hierfür die Funktion "Versand terminieren", indem Sie ein Datum innerhalb der nächsten 7 Tage wählen.

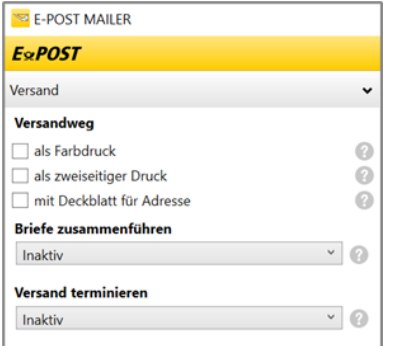

**Hinweis:** Ist der Versand terminiert, kann der Versand des Briefes über das Journal abgebrochen werden. Im Journal stehen diese Briefe auf "Warten auf Versand", bis die Übergabe an den Druckdienstleister zum Termin erfolgt. Siehe auch [Journal \(Postausgangsbuch\) anzeigen](#page-35-0).

Die Übergabe der Daten zum Druck erfolgt am terminierten Tag zwischen 12:00 und 13:00 Uhr, um eine taggleiche Produktion zu ermöglichen.

### <span id="page-11-1"></span>**4.1.5. Mehrere Dokumente gleichen Formats nacheinander senden**

Versenden Sie mehrere Dokumente, die Sie fürs Versenden vorbereitet haben, gleichzeitig.

Das geht bei Dokumenten, die Sie in einem der folgenden Formate gespeichert haben:

- Adobe PDF
- Microsoft Word (.doc/.docx)

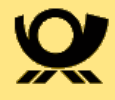

- Microsoft Excel (.xsl/.xslx)
- Microsoft PowerPoint (.ppt/.pptx)
- Text (.txt)
- 1. Markieren Sie die Dokumente mit gedrückter Strg-Taste.
- 2. Führen Sie eine der folgenden Aktionen aus:
	- Drag & Drop: Ziehen Sie sie auf das E‑POST MAILER Symbol auf Ihrem Desktop.
	- Kontextmenü: Wählen Sie im Kontext-Menü den Menüpunkt Als Brief versenden mit E‑POST MAILER.

Die Anwendung startet dann so lange neu, bis Sie jedes Dokument als einzelnen Brief versendet haben. Stellen Sie für jeden Brief die gewohnten Optionen im Menü der E-POST MAILER Desktop App aus.

### <span id="page-12-0"></span>**4.1.6. Serienbriefversand über die Desktop App**

Senden Sie Serienbriefe so, wie Sie sie bisher mit Ihrem Drucker gedruckt haben. Sie legen lediglich eine Steuerungsinformation fest, die es dem E ‑POST MAILER erlaubt, die einzelnen Briefe voneinander zu unterscheiden.

Diese Steuerungsinformation kann ein Ausdruck sein, der ohnehin in jedem Brief vorkommt, beispielsweise die Datumszeile ("Bonn, den"). Oder Sie fügen einen beliebigen Ausdruck ein, den Sie weiß formatieren, so dass er im gedruckten Brief nicht sichtbar ist.

Wie Sie eine geeignete Steuerungsinformation finden und in den Einstellungen festlegen, erfahren Sie in der folgenden Schritt-für-Schritt-Anleitung.

**HINWEIS:** Einschreiben können Sie auch als Serienbriefe senden, allerdings nicht mit der Option "Rückschein".

- 1. Starten Sie Ihr Textverarbeitungsprogramm und erstellen Sie wie gewohnt einen Serienbrief.
- 2. Starten Sie die E‑POST MAILER Desktop App.

Die erste Seite Ihres Serienbriefs wird in der Briefvorschau angezeigt. Das System erkennt die einzelnen Briefe jedoch noch nicht als Briefe, sondern nur als Blätter eines einzigen Briefs.

- 3. Klicken Sie auf das Symbol Briefumschlag ein-/ausblenden. Suchen Sie auf der **ersten Seite** des Briefs einen Ausdruck, der in jedem Einzelbrief genau einmal vorkommt.
- 4. Diesen Ausdruck werden Sie später als Steuerungsinformation für das Trennen der Briefe festlegen. Sie haben folgende Möglichkeiten:
	- a. Sie können z. B. einen Ausdruck wählen, der im Briefkopf (z. B. ein

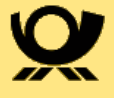

Slogan Ihrer Organisation) oder in der Datumszeile (z. B. "Bonn, den", Abbildung 3.7-3 auf Seite 39, Position 1) vorkommt. Der Ausdruck darf allerdings in jedem Brief nur ein einziges Mal vorkommen. Wenn sich z. B. der Briefkopf auf jeder Seite wiederholt, wäre das nicht der Fall.

- b. Sie finden keinen absolut eindeutigen Ausdruck? Dann fügen Sie einen eindeutigen Ausdruck (z. B. *[[NeuerBrief]]* in doppelten eckigen Klammern) auf der ersten Seite jedes Einzelbriefs oder in Ihre Dokumentvorlage für Serienbriefe ein. Formatieren Sie den Ausdruck mit der Schriftfarbe Weiß, damit er unsichtbar ist.
- 5. Wählen Sie **Einstellungen**.
- 6. Wechseln Sie auf die Registerkarte **Serienbrief** und nehmen Sie folgende Einstellungen vor:
	- a. Geben Sie im Eingabefeld **Serienbrief-Indikator** den Ausdruck ein, der den Anfang des jeweils nächsten Briefs markieren soll. Geben Sie, z. B. *Bonn, den* ein.
	- b. Oder geben Sie den Ausdruck ein, den Sie als unsichtbaren Weißtext eingefügt haben, beispielsweise *[[NeuerBrief]]*.
- 7. Wählen Sie **Speichern**.
- 8. Schließen Sie die E‑POST MAILER Desktop App, und starten Sie sie neu.
- 9. Das System zeigt die Anzahl der erkannten Einzelbriefe an und zeigt jeden Brief einzeln in der Briefvorschau an. Das Erzeugen der Briefvorschau kann je nach Anzahl der Einzelbriefe, verwendeten Grafiken und Rechnerleistung einige Minuten dauern. Bei 500 typischen Briefen kann das beispielsweise 5 bis 15 Minuten dauern.
- 10. Prüfen Sie, ob jeder Einzelbrief korrekt angezeigt wird. Bei Bedarf können Sie unter **Einstellungen > E‑POST MAILER** auf der Registerkarte **Serienbrief** folgende Einstellungen vornehmen:
	- a. Um in der Briefvorschau zu prüfen, ob das Layout der Briefe den Layout-Vorgaben des E‑POST Systems entspricht, markieren Sie das Kontrollkästchen **Briefumschlag und Sonderflächen in der Serienbriefvorschau anzeigen**.

**Hinweis**: Das Kontrollkästchen Briefumschlag und Sonderflächen in der Serienbriefvorschau anzeigen ist nur aktiv, wenn das Kontrollkästchen **Vorschau Serienbrief anzeigen** markiert ist.

Sie können die Vorschau bei Serienbriefen mit diesem Kontrollkästchen ganz ausschalten. Das kann nötig sein, wenn ein Serienbrief zu groß ist, um in der Vorschau angezeigt werden zu können. Wir empfehlen jedoch, die Serienbriefvorschau **nicht** abzuschalten.

b. Prüfen Sie in der Briefvorschau, wie farbige Elemente im Schwarz-Weiß

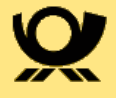

Druck aussehen werden. Markieren Sie dazu das Kontrollkästchen **Serienbriefvorschau in Graustufen**.

Das kann sinnvoll sein, wenn Sie Ihren Serienbrief schwarz-weiß drucken wollen.

11. Legen Sie die **Versandoptionen** fest, und wählen Sie **Versenden**.

Eine Meldung bestätigt, dass Ihr Serienbrief an den Server übergeben wurde. Ihr Brief wird automatisch mit GoGreen Plus klimaneutral produziert und zugestellt.

- 12. Optional: Archivieren Sie die Briefe als einzelne PDF-Dateien indem Sie **Speichern** wählen.
- 13. Wählen Sie **Schließen**.

#### **ACHTUNG**

#### **Layouten mit Hilfe von Textfeldern**

Benutzen Sie z. B. in Microsoft Word Textfelder?

Viele Anwender benutzen Textfelder, um Objekte wie das Adressfeld oder die Datumszeile auf der Seite zu platzieren. In diesem Fall müssen Sie in Ihrem Serienbrief oder Ihrer Dokumentvorlage sicherstellen, dass die Texte sich nicht mit der Steuerungsinformation überlappen.

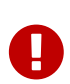

Da Sie die Steuerungsinformation typischerweise als unsichtbaren Weißtext formatieren, kann das leicht passieren. Passiert das bei allen Einzelbriefen, dann trennt die E-POST MAILER Desktop App die Einzelbriefe nicht. Passiert das jedoch nur bei einigen Einzelbriefen (wenn Sie keine Dokumentvorlage verwenden und Textfelder aus irgendwelchen Gründen verrutschen), dann werden die Einzelbriefe falsch getrennt. Sie übersehen dabei möglicherweise, dass die Anzahl der Einzelbriefe nicht stimmt. Einige Briefe werden dann an falsche Adressaten gesendet, während die korrekten Absender keinen Brief erhalten.

**Abhilfe**: Damit Briefe nicht falsch adressiert werden, verwenden Sie eine Dokumentvorlage zum Erstellen Ihrer Serienbriefe. Stellen Sie sicher, dass sich der Inhalt des Textfelds mit der Steuerungsinformation nicht wie im abgebildeten Fehlerfall mit Inhalten anderer Textfelder überschneidet.

### <span id="page-14-0"></span>**4.1.7. Rechnungsversand Einstellungen**

Senden Sie Rechnungen, die Ihre Empfänger bequem online bezahlen können.

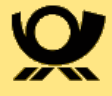

Ihr Vorteil: Der Empfänger muss die Rechnungsdaten nicht manuell einfügen und Fehler werden vermieden.

HINWEIS: Sie fügen die Rechnungsdaten als **grafische QR-Codes®** ein. Der Anwender scannt den BezahlCode oder GiroCode mit dem Smartphone, erhält so die korrekten Rechnungsdaten und überweist online. Siehe zur Funktionsweise aus Kundensicht z. B. [www.girocode.de.](http://www.girocode.de) Sie stellen zusätzlich einen **vorausgefüllten Überweisungsträger** mit allen Rechnungsdaten bereit.

Ihre Vorteile: Sie geben Rechnungsdaten wie Verwendungszweck und Betrag für den Zahlungsvorgang vor. Dadurch wirken Sie falschen oder nicht eindeutigen Zuordnungen von Zahlungseingang und Rechnung entgegen. Sie erhöhen den Komfort bei den Empfängern Ihrer Rechnungen. Dadurch können sich die Zeiten bis zur Begleichung Ihrer Forderungen verkürzen.

Erfassen Sie dazu einmalig Ihre Bankverbindung unter **Einstellungen > E ‑POST MAILER > Registerkarte SEPA**.

Die Aktivierung des Kontrollkästchen **Überweisungsträger automatisch erzeugen, …** führt dazu, dass das System künftig vollautomatisch und ohne weitere Abfrage Überweisungsträger erzeugt, sobald Rechnungsdaten gefunden werden. Das Senden ohne Abfrage ist nur eine Komfort-Funktion für Vielnutzer und Experten. Sie sparen lediglich eine Sicherheitsabfrage.

Empfehlung: Versenden Sie Rechnungen **immer mit vorheriger Sicherheitsabfrage**.

Optional: Ändern Sie bei Bedarf den Belegschlüssel auf dem Überweisungsträger.

Standardmäßig ist auf Zahlungsträgern der Belegschlüssel 08 (sogenannter SEPA-Überweisungs-/Zahlscheinvordruck, neutral/Lotterie) eingestellt. Sie können aber auch beispielsweise Belegschlüssel 06 für Spendenzahlungen verwenden.

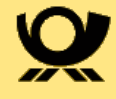

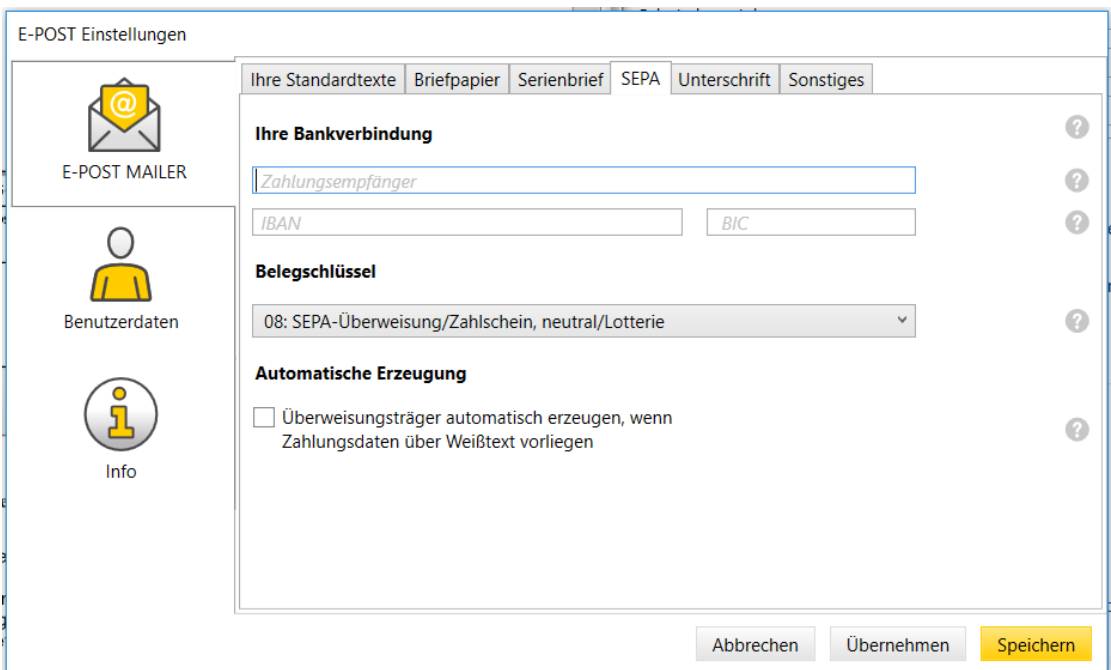

### <span id="page-16-0"></span>**4.1.8. Rechnungsversand Einzelbrief**

- 1. Erstellen Sie einen Brief. Siehe auch [Einzelbriefversand über die Desktop](#page-8-0) [App.](#page-8-0)
- 2. Markieren Sie unter **Anhänge** das Kontrollkästchen **Überweisungsträger hinzufügen**.

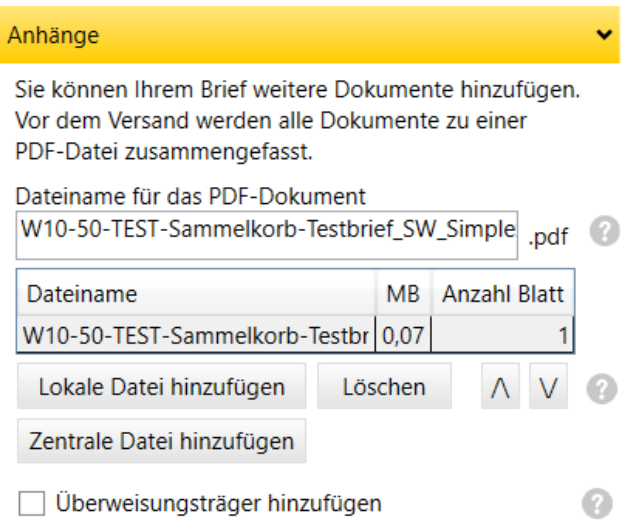

3. Optional: Geben Sie die Rechnungsdaten Betrag und Verwendungszweck ein. Der Betrag und der Verwendungszweck sind optional, Sie können die Felder also leer lassen.

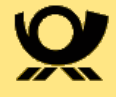

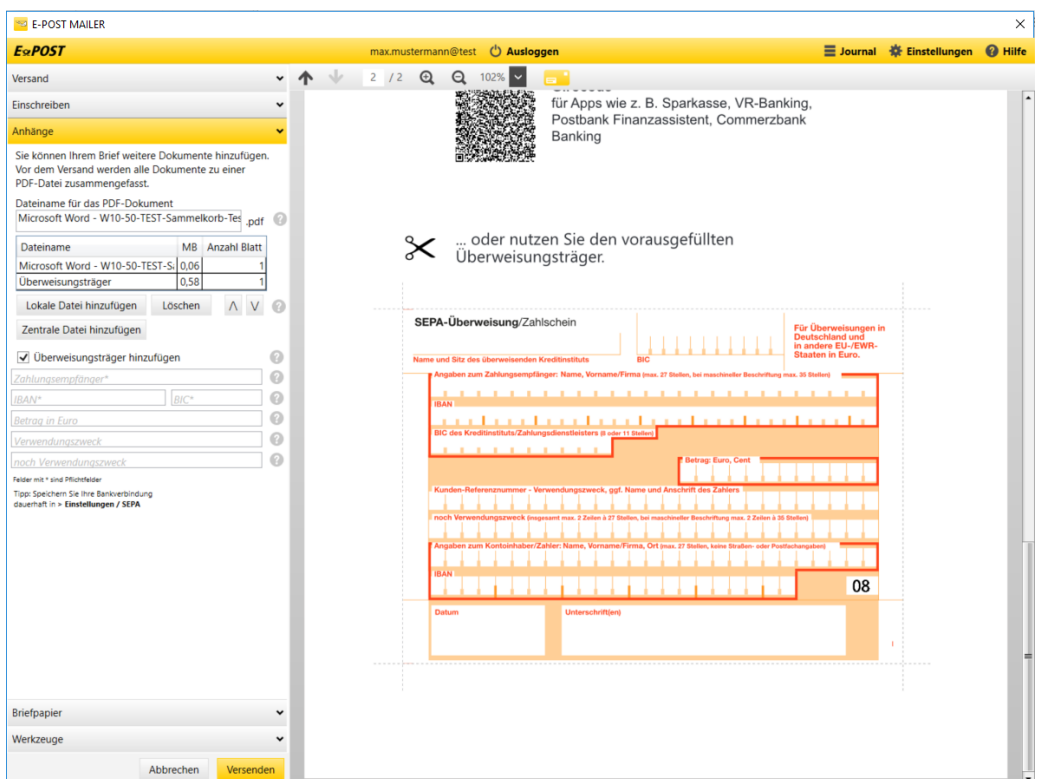

4. Das System generiert einen Anhang mit grafischem Bezahl-Code und GiroCode für die Banking-Apps verschiedener Anbieter und zeigt sie in der Vorschau an. Der Anhang enthält auch einen Überweisungsträgervordruck mit den Rechnungsdaten, die Sie eingegeben haben, sowie mit der Bankverbindung und dem Belegschlüssel.

### <span id="page-17-0"></span>**4.1.9. Rechnungsversand Serienbrief**

Fügen Sie Rechnungsdaten als unsichtbaren Weißtext in Rechnungen ein, wenn Sie Rechnungen mit jeweils individuellen Rechnungsdaten senden.

Wenn Sie die Serienbrief-Funktion Ihrer Textverarbeitung nutzen wollen, um Rechnungen im Massenversand zu versenden, dann fügen Sie Platzhalter (Seriendruckfelder) für Rechnungsbetrag und Verwendungszweck als unsichtbaren Weißtext in Ihre Dokumentvorlage für Serienbriefe ein.

Sie können Rechnungsdaten auf die gleiche Weise auch in Einzelbriefe einfügen. Der umgekehrte Fall ist aber typischer: Sie erstellen einen Serienbrief mit den individuellen Adressdaten, aber die Rechnungsdaten sind für alle Empfänger gleich (z. B. der für alle Mitglieder eines Vereins identische jährliche Mitgliedsbeitrag). In diesem Fall müssen Sie die Platzhalter in Ihrer Dokumentvorlage nicht anpassen.

**4.1.9.1. Datenquelle für Rechnungen in Serienbriefe vorbereiten** Bereiten Sie das automatisierte Einfügen der Daten vor.

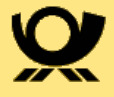

Fügen Sie der Datenquelle, aus der Ihre Serienbriefe die Adressdaten beziehen, Spalten (Datenfelder) mit folgenden Inhalten hinzu:

- für den Rechnungsbetrag, z. B. die Spalte Betrag.
- für den Verwendungszweck Zeile 1 z. B. die Spalte Verwendungszweck.
- für den Verwendungszweck Zeile 2 z. B. die Spalte Verwendungszweck2.
- Optional: für einen individuellen Belegschlüssel z. B. die Spalte Belegschlüssel.

HINWEIS: Beachten Sie folgende Anforderungen an die Formate:

- Rechnungsbetrag:
	- Der Rechnungsbetrag hat zwei Dezimalstellen, z. B. "1200,00". Sie dürfen die Cent-Beträge nicht durch ein Minuszeichen ("-") ersetzen.
	- Der Rechnungsbetrag hat keine vorangestellten Nullen vor Beträgen ab 1 Euro.
	- Sie verwenden keine Tausendertrennzeichen und Währungssymbol (€).
- Verwendungszweck:
	- Der Verwendungszweck darf maximal 35 Zeichen haben.
	- Folgende Zeichen sind nach den "Richtlinien für einheitliche Zahlungsverkehrsvordrucke (2016)" der Deutschen Kreditwirtschaft (die-dk.de) für SEPA-Überweisungen zulässig:

a b c d e f g h i j k 1 m n o p q r s t u v w x y z A B C D E FGHIJKLMNOPQRSTUVWXYZ0123456789  $\frac{1}{2}$  : ?, - ( + .) / Leerzeichen (Space)

#### **4.1.9.2. Rechnungsdaten in Dokument oder Dokumentvorlage einfügen**

- 1. Fügen Sie Rechnungsdaten als Weißtext in Ihre Dokumentvorlage oder Anschreiben ein.
- 2. Fügen Sie der Rechnung die folgenden Steuerzeichen in *[[doppelten eckigen Klammern]]* in Ihre Dokumentvorlage für Serienbriefe ein:

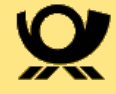

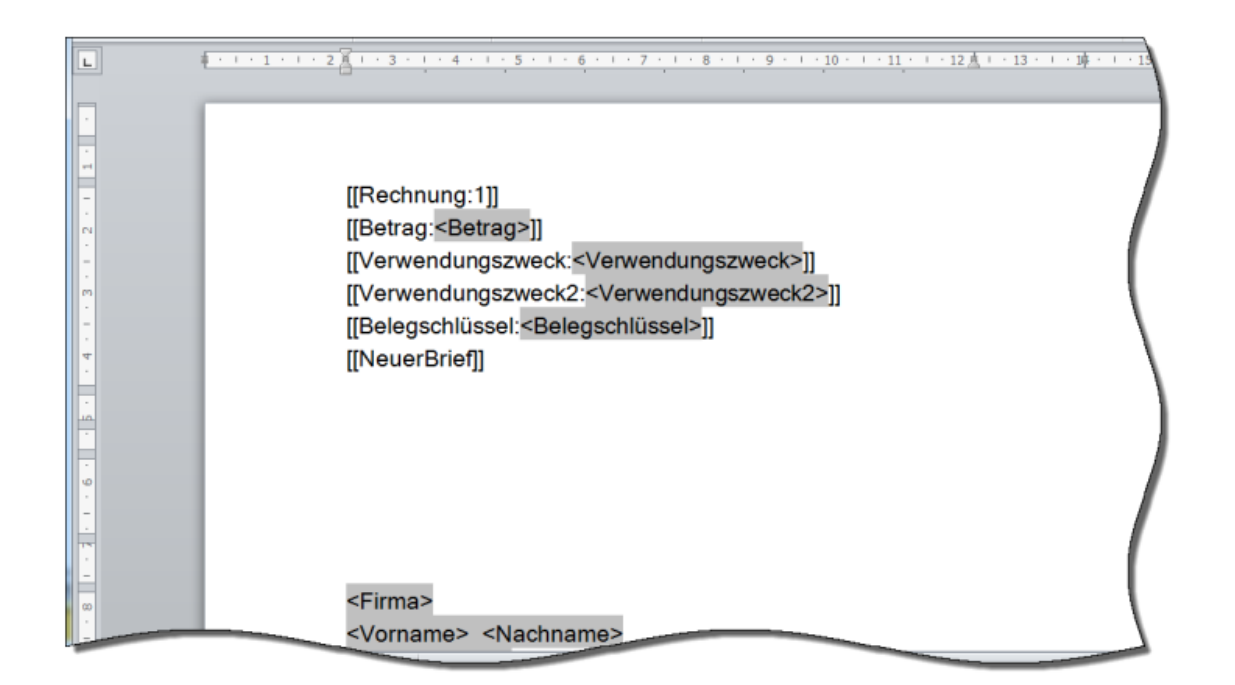

HINWEIS: Der Ausdruck *[[NeuerBrief]]* (in *[[doppelten eckigen Klammern]]* dient in diesem Beispiel als Steuerungsinformation für das Trennen der Briefe.

- 3. Formatieren Sie die Rechnungsdaten:
	- Stellen Sie sicher, dass die Steuerzeichen (bei Serienbriefen) und Variablen/Werte für Rechnungsdaten im oberen Drittel auf der jeweils ersten Seite einer Rechnung positioniert sind.
	- Damit die Steuerungsinformation unsichtbar ist, verwenden Sie die Schriftfarbe weiß (bei weißem Briefpapier). Um eine bereits eingefügte Steuerungsinformation sehen und bearbeiten zu können, markieren Sie den Text und stellen die Schriftfarbe ggf. wieder um.
	- Empfehlung: Verwenden Sie eine Standard-Schriftart wie Arial oder Times New Roman.
	- Empfehlung: Legen Sie für den Schriftgrad einen Wert zwischen 4 und 12 fest.
- 4. Starten Sie die E‑POST MAILER Desktop-App mit Ihrem Serienbrief. Wenn mit den Rechnungsdaten etwas nicht stimmt, erscheint in der Briefvorschau eine entsprechende Fehlermeldung. Brechen Sie das Versenden ab, korrigieren Sie den Fehler, generieren Sie den Serienbrief, und starten Sie die E‑POST MAILER Desktop-App neu.
- 5. Versenden Sie wie gewohnt Ihren Serienbrief.

#### <span id="page-19-0"></span>**4.1.10. Anhänge hinzufügen**

Fügen Sie Ihrem Brief einen oder mehrere Anhänge hinzu, z. B. Word-, Exceloder PDF Dateien. Das können eigene Dateien auf Ihrem lokalen

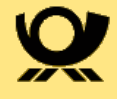

Arbeitsplatzrechner sein oder Standard-Anhänge, die zentral für alle Mitarbeiter bereitgestellt werden (z. B. die AGB). Die Anhänge werden automatisch als Fortsetzung des Briefs gedruckt.

Sie können eigene Anhänge folgender Formate hinzufügen:

- Adobe PDF
- Microsoft Word (.doc/.docx)
- Microsoft Excel (.xsl/.xslx)
- Microsoft PowerPoint (.ppt/.pptx)
- Text: .txt

**Hinweis:** Beachten Sie die Größenbegrenzung. Entsprechend den vertraglichen Bestimmungen können die Briefe folgenden Umfang haben:

- maximal 94 Blätter bei einseitigem Druck (Simplex-Druck)
- maximal 188 Seiten bei beidseitigem Druck (Duplex-Druck)

#### VORGEHEN:

1. Wählen Sie nach Erstellung eines Briefes **Anhänge** in der E-POST MAILER Desktop App aus.

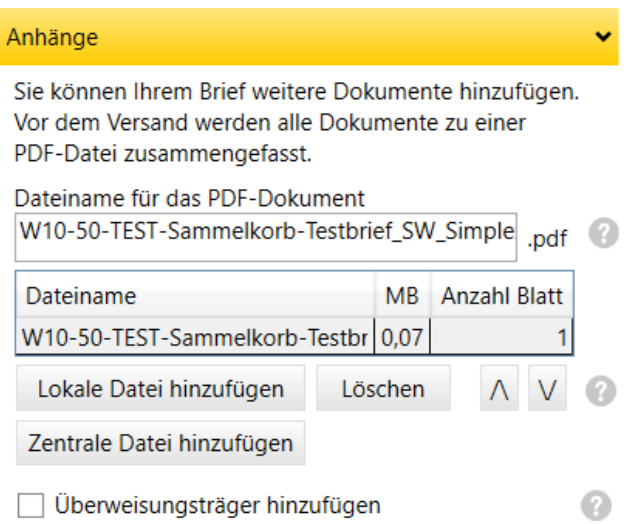

- 2. Sie haben nun folgende Möglichkeiten:
	- a. Um eigene Anhänge hinzuzufügen, wählen Sie **Lokale Datei** hinzufügen.
	- b. Um einen zentral bereitgestellten Standard-Anhang hinzuzufügen, wählen Sie **Zentrale Datei hinzufügen**. Das Dialogfenster **Anhang auswählen** erscheint. Markieren Sie einen oder mehrere gewünschten Anhänge und bestätigen Sie mit **Auswählen**. Das System fügt die

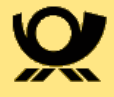

Anhänge in der Reihenfolge hinzu, wie Sie sie selektiert haben.

### <span id="page-21-0"></span>**4.1.11. Briefpapier verwenden**

Verwenden Sie Briefpapier, das von Ihrem Administrator im E-POST MAILER zur Verfügung gestellt wurde, um Ihre Briefe auf Ihrem geschäftlichen Briefpapier drucken zu lassen.

#### HINWEIS:

Das Briefpapier wirkt sich nicht auf Anhänge aus, die Sie Briefen hinzufügen. Wenn Sie Anhänge mit Briefpapier hinterlegen wollen, dann müssen Sie sie in die Datei mit Ihrem Anschreiben einbetten

#### VORGEHEN:

- 1. Erstellen Sie einen Brief, und starten Sie die E‑POST MAILER Desktop-App.
- 2. Wählen Sie unter **Briefpapier > Auswahl** das gewünschte Briefpapier.
- 3. Optional: Legen Sie im Feld **Seiten ohne Briefpapier** fest für welche Seiten Ihres Briefs Sie das Briefpapier nicht verwenden wollen. Dazu trennen Sie die Seitenzahlen durch Komma ohne Leerzeichen (z. B. *3,4,7*). Definieren Sie Seitenbereich mit Bindestrich ohne Leerzeichen (z. B.*3,4,9- 11*). Die Seitenzahlen werden in der Briefvorschau oben links angezeigt.
- 4. Optional: Legen Sie ein Standard-Briefpapier für die lokale Installation Ihrer E‑POST MAILER Desktop App fest. Wählen Sie dazu **Standardbriefpapier festlegen.**

### <span id="page-21-1"></span>**4.1.12. Einen Brief als Einschreiben senden**

Senden Sie besonders wichtige Briefe per Einschreiben. Sie erhalten dann eine Versandbestätigung im Format PDF. Diese enthält die Tracking-Nummer.

HINWEIS: Für Einschreiben gelten folgende Einschränkungen:

- Aufgrund technischer Gründe lassen sich Einschreiben nur einseitig drucken.
- Auslandsbriefe können nicht als Einschreiben gesendet werden.
- Serienbriefe können auch als Einschreiben versendet werden, jedoch nicht in der Kombination mit Rückschein.

#### VORGEHEN:

- 1. Erstellen Sie den Brief.
- 2. Wählen Sie in der E-POST MAILER Desktop App unter **Einschreiben** eine der möglichen Arten von Einschreiben:
	- **Einschreiben Einwurf**: Der Zusteller der Deutschen Post AG legt den Brief in einen Briefkasten, Postfach o.ä. des Empfängers und bestätigt

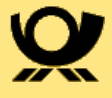

dies mit seiner Unterschrift.

- **Einschreiben** (ohne Optionen): Nicht nur der Empfänger persönlich, sondern auch ein berechtigter Empfänger, z. B. ein Ehegatte, darf den Empfang bestätigen.
- **Einschreiben** nur mit Option **Eigenhändig**: Ausschließlich der Adressat darf den Empfang bestätigen.
- **Einschreiben** nur mit Option **Rückschein**: Der Versender erhält eine Bestätigung über die Zustellung mit der digitalisierten Empfängerunterschrift und einem Sendungsbild per Brief. Wählen Sie Einschreiben Rückschein z. B. dann, wenn Sie die Auslieferung wichtiger Dokumente oder die Einhaltung von Fristen rechtssicher nachweisen wollen (z. B. bei einer Kündigung).
- **Einschreiben** mit den Optionen **Eigenhändig und Rückschein**: Der Versender erhält eine persönliche Bestätigung über die Zustellung an den Empfänger mit der digitalisierten Empfängerunterschrift und einem Sendungsbild per Brief.

In Ihrem Journal erhalten Sie eine Versandbestätigung inklusive Tracking-Nummer. Empfangsbestätigungen oder Rückscheine erhalten Sie physisch per Post.

### <span id="page-22-0"></span>**4.1.13. Mit QR-Codes® digitale Interaktion ermöglichen**

Ermöglichen Sie elektronische Folgeprozesse bei Ihren Empfängern, z. B. das Importieren von Kontaktdaten oder Terminen in Adressbuch oder Kalender.

Viele Ihrer Adressaten sind per Smartphone online. Mit Hilfe grafischer QR-Codes® in Ihren Briefen können Sie Online-Aktivitäten anstoßen.

Indem die Adressaten QR-Codes® mit dem Smartphone scannen, können sie z.B.

- Ihre Web-Seite aufrufen lassen
- Dateien herunterladen, z. B. Ihre AGB, Preislisten, einen Flyer oder einen Katalog
- über eine parametrisierte URL, die z.B. den Namen des Empfängers enthält, Ihre Einladung zum Sommerfest annehmen oder absagen. Ihr Empfänger klickt auf eine Option auf der Web-Seite, und entsprechende Skripte auf Ihrem Webserver schreiben einen Eintrag in Ihre Sommerfest-Teilnehmer-Datenbank.
- eine Antwort per vorformulierter E‑Mail senden. Wenn Sie Ihr Sommerfest nicht datenbankgestützt organisieren, geht es auch einfacher: Verschicken Sie die Einladung als physischen Brief, aber erhalten Sie die Antwort per E ‑Mail.

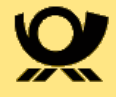

- Ihre Kontaktinformationen ins Adressbuch importieren
- einen Termin, etwa wieder Ihr Sommerfest, in den Terminkalender importieren

Wenn Sie Ihren QR®- oder Bar-Code-Scanner auf den folgenden QR-Code® halten, können Sie die Allgemeinen Geschäftsbedingungen E‑POST für Geschäftskunden unter der Link-Adresse [www.deutschepost.de/content/dam/](https://www.deutschepost.de/content/dam/dpag/images/E_e/epost/downloads/gk/epost/dp-epost-agb-gk-ab-01082020.pdf) [dpag/images/E\\_e/epost/downloads/gk/epost/dp-epost-agb-gk-ab-](https://www.deutschepost.de/content/dam/dpag/images/E_e/epost/downloads/gk/epost/dp-epost-agb-gk-ab-01082020.pdf)[01082020.pdf](https://www.deutschepost.de/content/dam/dpag/images/E_e/epost/downloads/gk/epost/dp-epost-agb-gk-ab-01082020.pdf) herunterladen.

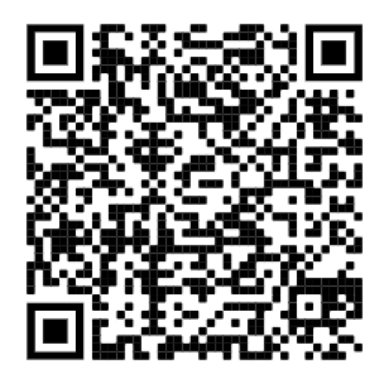

#### HINWEIS:

Wir haben keinen Einfluss auf die verwendeten Apps. Ob und wie zuverlässig die Informationen verarbeitet werden, hängt von den Apps ab, die Ihre Adressaten auf ihren Smartphones verwenden. Wir testen die QR-Code®- Funktion mit den auf Android und iOS am weitesten verbreiteten QR-Code®- Lesern. Der Standard für die Übermittlung von Kontaktdaten (vCard) ist in verschiedenen Anwendungen unterschiedlich umgesetzt. Wegen der weiten Verbreitung von Microsoft Outlook haben wir dieses Programm als Referenz gewählt. Wenn ein Adressat ein anderes Adressbuch als das von Microsoft Outlook verwendet, kann es z. B. sein, dass eine geschäftliche Telefonnummer nicht als solche erkannt wird, sondern beispielsweise als private.

- 1. Erstellen Sie wie gewohnt einen Brief, den Sie in der Vorschau anzeigen.
- 2. Wählen Sie **Werkzeuge > Einfügen > QR-Code**.
- 3. Wählen Sie unter **Datentyp**, welche Aktion Sie ermöglichen wollen:
	- a. Web-Seite aufrufen oder Dateien herunterladen: URL
	- b. Kontaktdaten importieren: Kontakt (vCard)
	- c. Termin importieren: Termin
	- d. Antwort-E-Mail senden: E‑Mail
- 4. Geben Sie die erforderlichen Daten ein.

Achten Sie beim Datentyp URL darauf, dass Sie die Adresse der Web-Seite nach dem Schema *http(s)://www.[…].de* eingeben, also mit

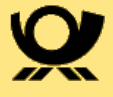

vorangestelltem *http://* oder *https://* .

Ob diese und andere Protokolle möglich sind, z. B. *ftp://* oder *ftps://*, hängt von Ihrem Webserver und von den Apps ab, die Ihre Empfänger verwenden.

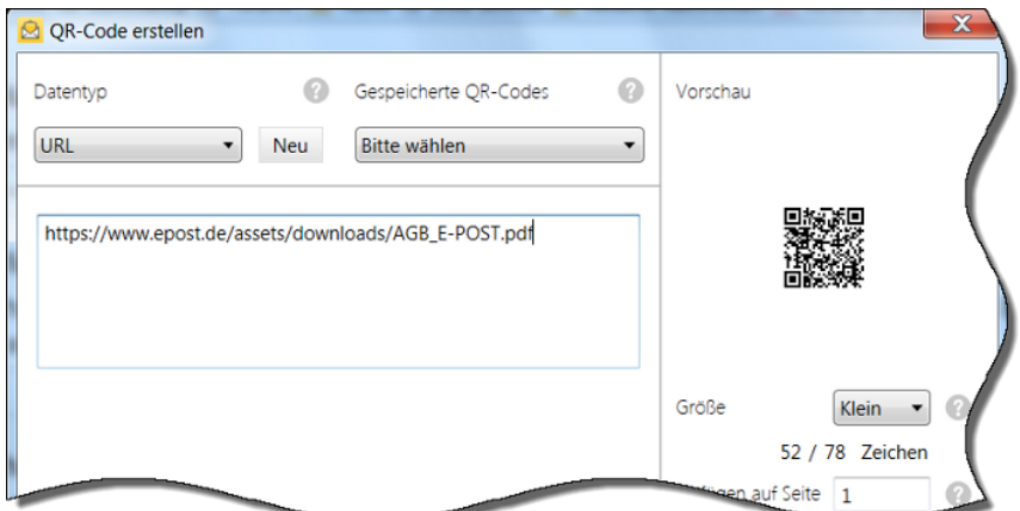

Der QR-Code® erscheint dann in der Vorschau.

Die Größe hängt ab von der Menge der Daten. QR-Codes® für URLs können z. B. kleiner sein als QR-Codes® für Kontaktdaten oder E‑Mails. Die Anzahl der Zeichen hängt bei den QR-Codes® nicht nur von Ihren Eingaben in den einzelnen Feldern ab. Sobald Sie ein Zeichen in ein neues Feld eingeben, codiert das System auch die Metadaten für das Feld mit.

- 5. Optional: Um den QR-Code® in anderen Briefen wiederzuverwenden, wählen Sie **Speichern**. Geben Sie einen aussagekräftigen Namen ein.
- 6. Wählen Sie **Einfügen**. Der QR-Code® wird in Ihren Brief eingefügt und erscheint in der Briefvorschau.
- 7. Optional: Verschieben Sie den QR-Code® mit der Maus an die gewünschte Stelle. Beachten Sie Sperrflächen im Adressbereich und die Freiflächen am linken unteren Seitenrand.

### <span id="page-24-0"></span>**4.1.14. Versandoptionen festlegen und Senden starten**

Legen Sie fest, wie ein Brief gedruckt werden soll: farbig oder schwarz-weiß, einseitig oder doppelseitig.

1. Legen Sie unter **Versand** die Versandoptionen fest.

Folgende Versandoptionen wirken sich auf den Preis aus:

#### ◦ **als Farbdruck**

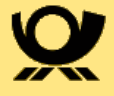

Standardmäßig werden Ihre Briefe kostengünstig schwarz-weiß gedruckt.

- als **zweiseitiger Druck** im C4-Umschlag: Wählen Sie die Option, um auch Standard—Briefe und Kompakt-Briefe zu drucken.
- **Einschreiben**
- **Dokument mit Deckblatt senden**
- *PREMIUMADRESS*
	- Sofern die *PREMIUMADRESS* Dienste vom Administrator freigeschaltet wurden, können Sie zwischen den Optionen Basis und Report wählen.
- 2. Wählen Sie **Versenden**.

Ihr Brief wird zum Versenden an den Server der Deutschen Post AG übergeben. Das System protokolliert den erfolgreichen Versand im Journal.

- 3. Wählen Sie bei Bedarf eine der folgenden Optionen:
	- a. Zeigen Sie das Journal an.
	- b. Wählen Sie **Schließen** um weitere Briefe zu versenden.
	- c. Wählen Sie **Schließen und ausloggen** wenn Sie keine Briefe mehr versenden möchten.

### <span id="page-25-0"></span>**4.2. Versand per Netzwerkdrucker**

Nutzen Sie den E‑POST MAILER Netzwerkdrucker in folgenden Anwendungsfällen:

- Sie wollen Briefe direkt aus Ihrem Output Management-System automatisch senden.
- Anwender wollen Briefe aus einer macOS- oder Linux-Anwendung heraus direkt senden.

#### HINWEIS:

Betten Sie Fonts (Schriften) in Briefe ein, die Sie mit einem E‑POST MAILER Netzwerkdrucker oder Sammelkorb senden. Bei Briefen, die Sie mit der E ‑POST MAILER Desktop App senden, sind Fonts automatisch eingebettet. Damit ist sichergestellt, dass das System die Adressen erkennen kann und wir Ihre Briefe im Rechenzentrum automatisch verarbeiten können. Wenn die Fonts nicht eingebettet sind, versucht das System, die Adress-Daten durch OCR-Schrifterkennung auszulesen. Dabei kann es zu Fehlern kommen. Die Fehler bemerken Sie erst im Journal. Es kann sein, dass die Briefe technisch korrekt sind und versendet wurden. Dennoch kann es sein, dass die im Journal angezeigten Adressen manchmal nicht stimmen. Wenn Sie einen E ‑POST MAILER Netzwerkdrucker verwenden und solche Fehler bemerken, dann senden Sie die Briefe nicht direkt. Betten Sie stattdessen die Fonts ein und exportieren Sie die Briefe im Format PDF. Senden Sie die Briefe dann mit

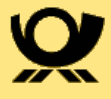

einem Sammelkorb.

### <span id="page-26-0"></span>**4.2.1. E**‑**POST MAILER Netzwerkdrucker einem System hinzufügen**

VORAUSSETZUNGEN:

• Ihr Administrator hat einen Netzwerkdrucker im E-POST MAILER Portal angelegt und freigegeben.

Wählen Sie das Vorgehen abhängig von Ihrem Betriebssystem.

#### **4.2.1.1. Netzwerkdrucker unter Linux einrichten**

- 1. Rufen Sie die Druckerkonfiguration auf (je nach Distribution und Desktop z. B. über **Systemverwaltung > Drucker oder Einstellungen > Druckeinstellungen**).
- 2. Wählen Sie **Hinzufügen** und authentifizieren Sie sich als root, wenn nötig.
- 3. Geben Sie die URL des Netzwerkdruckers als Geräteadresse ein.

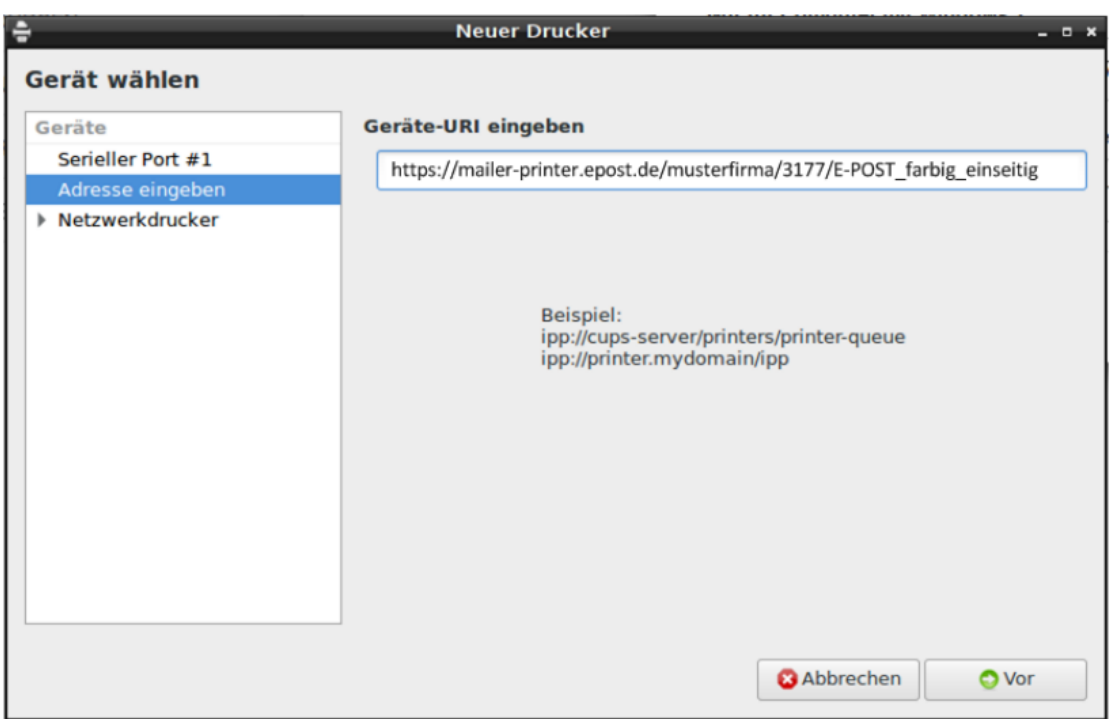

- 4. Wählen Sie **Vor**.
- 5. Das System listet die installierten Treiber auf. Wir brauchen den *Samsung SCX-6x55*.

Wir gehen im Folgenden davon aus, dass der Treiber nicht in der Liste erscheint.

6. Laden Sie die Treiber-Datei *Samsung-SCX-6x55-Postscript-Samsung.ppd*

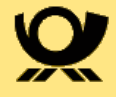

aus dem Internet herunter (z. B. unter [www.openprinting.org/ppd-o](https://www.openprinting.org/ppd-o-matic.php?driver=Postscript-Samsung&printer=Samsung-SCX-6x55)[matic.php?driver=Postscript-Samsung&printer=Samsung-SCX-6x55](https://www.openprinting.org/ppd-o-matic.php?driver=Postscript-Samsung&printer=Samsung-SCX-6x55)).

- 7. Wählen Sie **PPD-Datei bereitstellen** und wählen Sie die heruntergeladenen Samsung-SCX-6x55-PPD Datei, und bestätigen Sie mit **Vor**.
- 8. Geben Sie einen beliebigen Druckernamen ein, und bestätigen Sie mit **Anwenden**.

Der E‑POST MAILER Netzwerkdrucker ist auf Ihrem System installiert, aber noch nicht authentifiziert.

- 9. Eine Abfrage schlägt vor, eine Testseite zu drucken.
- 10. Bestätigen Sie mit **Testseite drucken**. Das Dialogfenster Authentifizierung erscheint.

Je nach Linux-Distribution kann sich das Ergebnis unterscheiden.

- 11. Authentifizieren Sie sich nun:
	- a. Geben Sie die E‑POST Adresse und das Passwort des System-Benutzers ein, den der Administrator im E‑POST Portal angelegt hat.
	- b. Um sicherzustellen, dass Sie künftig ohne Passwortabfrage mit Ihrem Output Management-Systemautomatisch senden können, markieren Sie dazu das Kontrollkästchen **Passwort merken.**
- 12. Bestätigen Sie mit **OK.**
- 13. Bestätigen Sie das Übertragen des Druckjobs mit **OK**. Das Dialogfenster Druckereigenschaften erscheint.
- 14. Stellen Sie in den Druckereigenschaften unter **Druckeroptionen > Seitengröße** sicher, dass das Papierformat **DIN A4** eingestellt ist, und bestätigen Sie mit **OK**.

Der Netzwerkdrucker ist eingerichtet. Senden Sie mit Ihrem Output Management-System oder dem Arbeitslatz PC einen Testbrief. Wie Sie einen Testbrief versenden können Sie dem Administratorhandbuch entnehmen.

Bei Fragen und Problemen zur Einrichtung des Druckers auf Ihrem Arbeitsplatzrechner wenden Sie sich bitte an Ihren Systemadministrator.

#### **4.2.1.2. Netzwerkdrucker auf einem Windows PC einrichten**

- 1. Öffnen Sie unter Windows das Einstellungsfenster **Geräte > Drucker&Scanner**. Anschließend wählen Sie den Menüpunkt **Drucker oder Scanner hinzufügen:**
- 2. Geben Sie an, dass der gewünschte Drucker nicht aufgelistet ist.

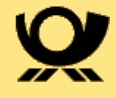

## Drucker & Scanner

Drucker & Scanner hinzufügen

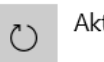

Aktualisieren

Der gewünschte Drucker ist nicht aufgelistet.

3. Wählen Sie die Option **Freigegebene Drucker über den Namen auswählen** aus und fügen Sie den IPP-Drucker-Link, den Sie von Ihrem Administrator erhalten haben, hinzu. Klicken Sie anschließend auf **weiter**.

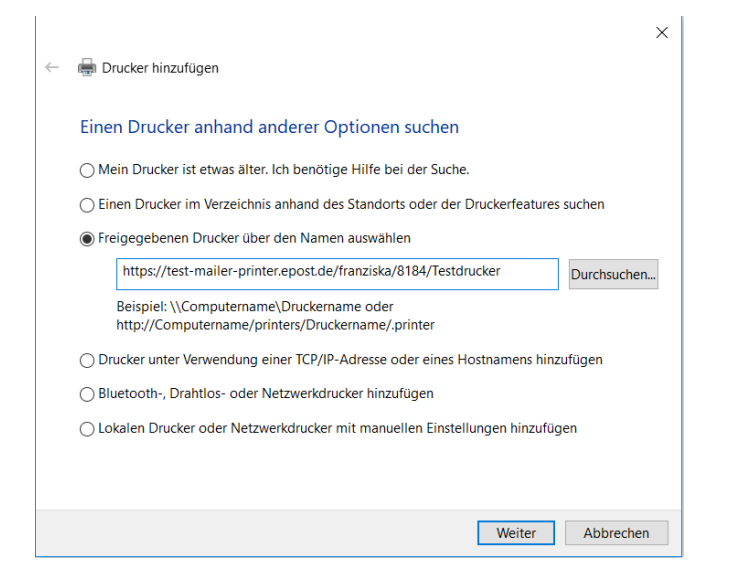

- 4. Um den IPP-Drucker auf Ihrem Rechner verwenden zu können, geben Sie nun Ihren Benutzernamen (z.B. *Benutzername@Firmen-ID*) und Ihr Passwort an. Und bestätigen Sie Ihre Eingaben.
- 5. Sie können den IPP Drucker nun verwenden.

#### **4.2.1.3. Netzwerkdrucker unter MacOS einrichten**

- 1. Melden Sie sich mit einem Benutzer an Ihrem Gerät an, der Administratorrechte hat.
- 2. Laden Sie unter [updater.epostbusinessmailer.net/html/docs/epostmailer/](https://updater.epostbusinessmailer.net/html/docs/epostmailer/EPOSTMAILER-Netzwerkdrucker-einrichten-unter-macOS.zip) [EPOSTMAILER-Netzwerkdrucker-einrichten-unter-macOS.zip](https://updater.epostbusinessmailer.net/html/docs/epostmailer/EPOSTMAILER-Netzwerkdrucker-einrichten-unter-macOS.zip) eine gezippte Skript-Datei herunter und entpacken Sie sie. Das Skript wird Sie durch die Installation führen.
- 3. Öffnen Sie unter **Programme** > **Dienstprogramme** die Terminal-App. Schieben Sie die Skript-Datei *E-POST\_MAILER-Netzwerkdrucker-einrichten-*

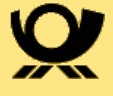

*unter macOS.sh* per Drag & Drop auf das Terminal-Fenster und drücken Sie die Enter-Taste.

4. Geben Sie die URL des Netzwerkdruckers ein und drücken Sie die Enter-Taste.

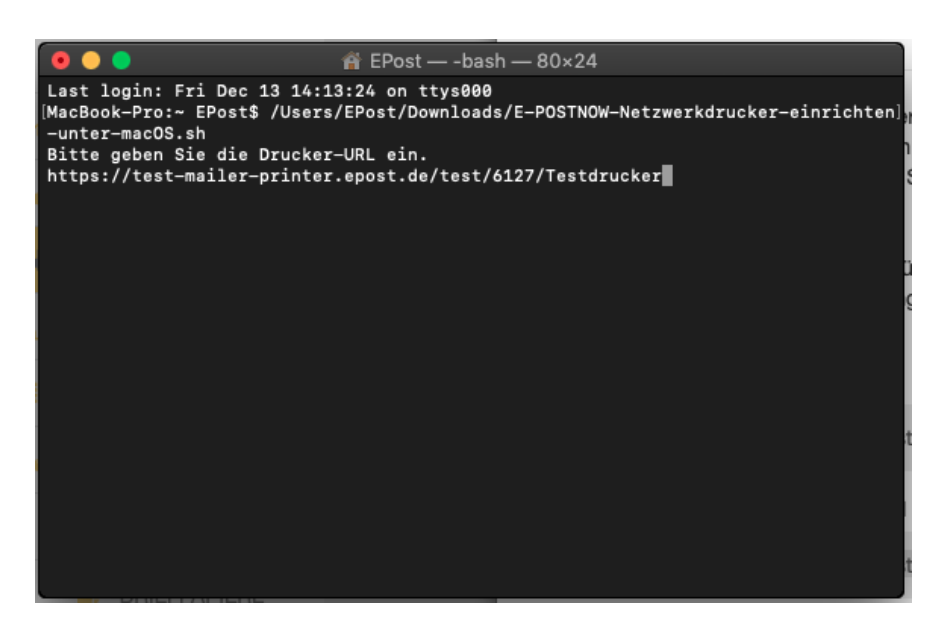

5. Der IPP-Drucker ist nun erfolgreich angelegt.

### <span id="page-29-0"></span>**4.2.2. Briefe über den Netzwerk-Drucker versenden**

Öffnen Sie Ihren Brief und wählen Sie zum Drucken den jeweiligen eingerichteten IPP-Drucker aus. Drucken Sie das Dokument nun über diesen Drucker, wird der Brief automatisch und klimaneutral mit GoGreen Plus versendet.

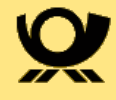

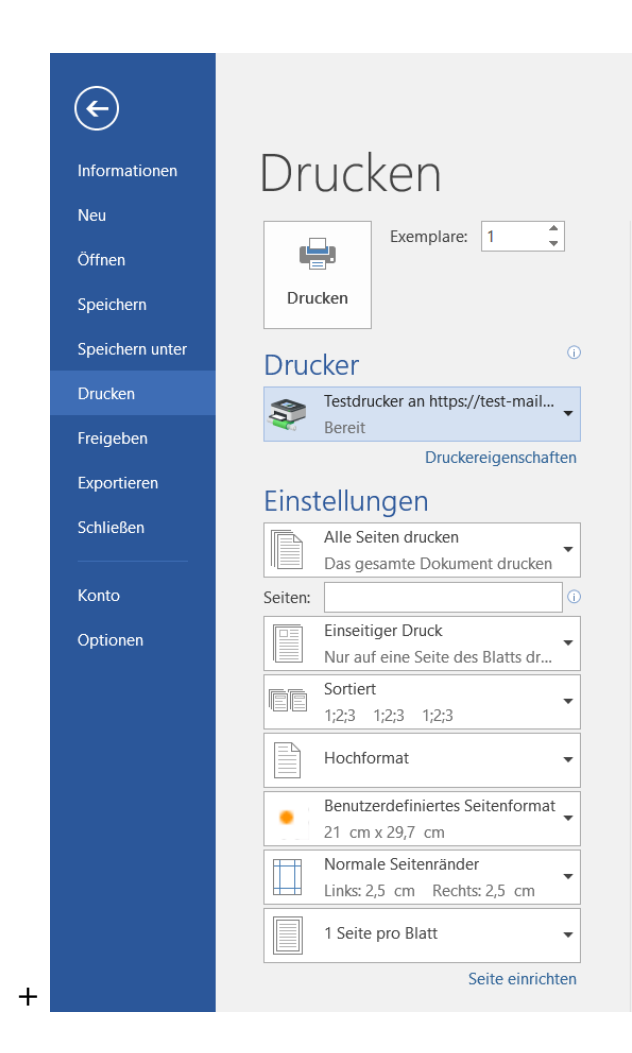

## <span id="page-30-0"></span>**4.3. Versand per Sammelkorb**

### <span id="page-30-1"></span>**4.3.1. Einrichten eines Sammelkorb auf einem Arbeitsplatzsystem**

#### VORAUSSETZUNGEN:

• Der fachliche Administrator hat einen E‑POST MAILER Sammelkorb konfiguriert und Ihnen die URL (nach dem Schema [mailer](https://mailer-webdav.epost.de/firmenname)[webdav.epost.de/firmenname](https://mailer-webdav.epost.de/firmenname)) mitgeteilt.

#### **4.3.1.1. Sammelkorb mit Windows verbinden**

- 1. Markieren Sie im Windows Explorer **Dieser PC** und wählen Sie im Kontextmenü **Netzwerkadresse hinzufügen**.
- 2. Wählen Sie im Assistenten **Eine benutzerdefinierte Netzwerkadresse auswählen** und bestätigen Sie mit **Weiter**.
- 3. Geben Sie unter **Internet- oder Netzwerkadresse** die URL ein, die Ihnen der fachliche Administrator gegeben hat (nach dem Schema *[mailer](https://mailer-webdav.epost.de/firmenname)[webdav.epost.de/firmenname](https://mailer-webdav.epost.de/firmenname)*), und bestätigen Sie mit **Weiter**.

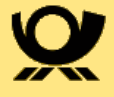

- 4. Geben Sie Ihren E‑POST MAILER Benutzernamen und das Passwort ein, und bestätigen Sie mit **OK**.
- 5. Geben Sie einen Namen für die Netzwerkadresse ein, beispielsweise *E-POST-Sammelkörbe*.
- 6. Das System legt unter *Dieser PC* einen Ordner mit diesem Namen an. Dieser Ordner wiederum enthält alle Sammelkörbe, für die Sie die Berechtigung haben.
- 7. Bestätigen Sie mit **Fertigstellen**.
- 8. Die Sammelkörbe sind eingebunden.

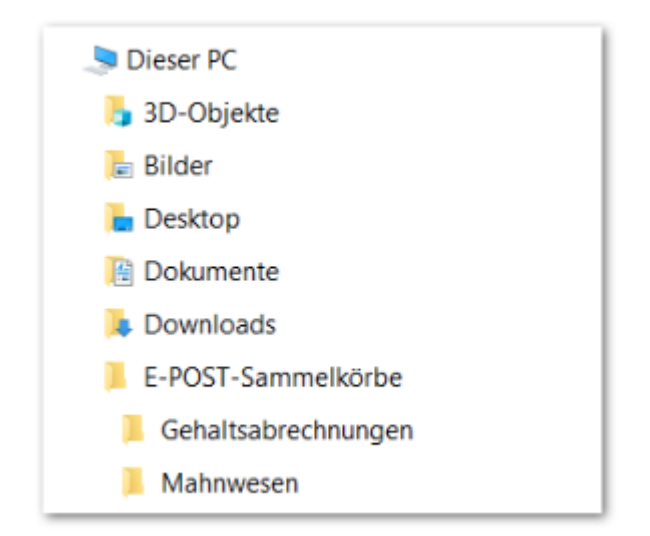

#### **4.3.1.2. Sammelkorb mit Linux verbinden**

#### VORAUSSETZUNGEN:

• Um WebDAV nutzen zu können, haben Sie z. B. das Paket *davfs* installiert.

#### VORGEHEN:

- 1. Legen Sie einen Einhängepunkt an, z. B*. /home/E-POST-Sammelkörbe*. Das System legt unter dem Namen des Einhängepunkts Unterverzeichnisse für alle Sammelkörbe an, für die Sie die Berechtigung haben.
- 2. Hängen Sie das E‑POST MAILER WebDAV-Verzeichnis mit dem Befehl nach dem Schema *sudo mount -t davfs <Sammelkorb-URL> /<Einhängepunkt>* ein.
- 3. Geben Sie Ihr Linux-Administrator-Passwort ein.
- 4. Geben Sie Ihren Benutzernamen und das Passwort ein.
- 5. Die Sammelkörbe sind eingebunden.

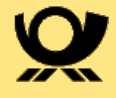

### **4.3.1.3. Sammelkorb mit MacOS verbinden**

#### VORGEHEN:

- 1. Öffnen Sie den Finder in Ihrem MacBook.
- 2. Verbinden Sie sich mit dem Server über **Go > Connect to the Server** oder geben sie die Tastenkombination **cmd + K** ein.

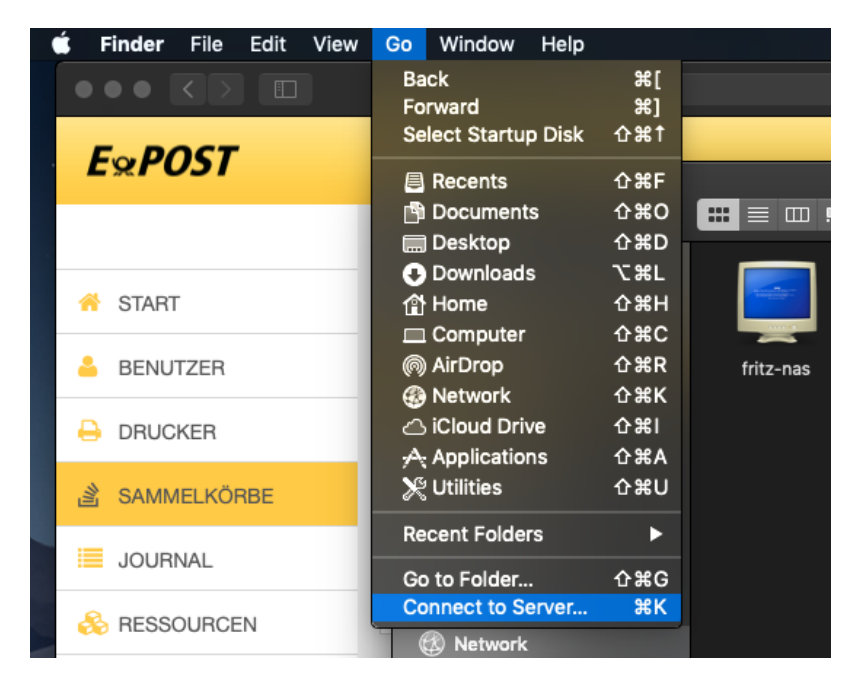

- 3. Fügen Sie die kopierte Sammelkorb-URL hinzu und verbinden Sie sich mit dem Server.
- 4. Geben Sie Ihren Benutzernamen (*Benutzername@Firmen-ID*) und Ihr Passwort an und bestätigen Sie die Eingaben.
- 5. Der Sammelkorb ist nun eingerichtet.

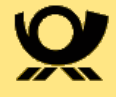

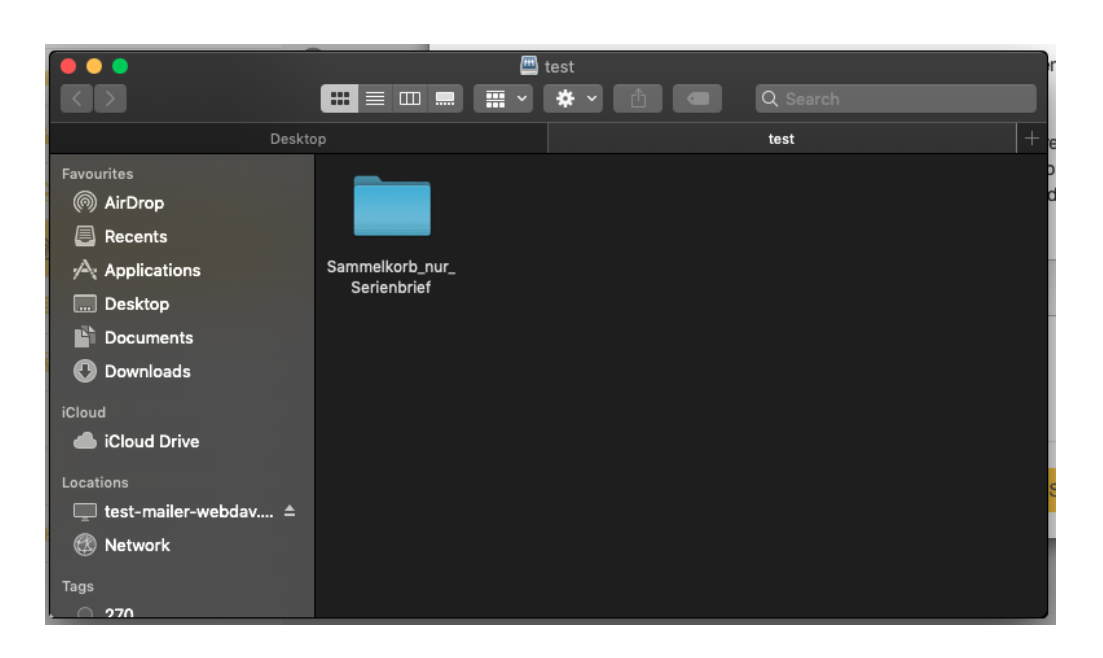

#### **4.3.1.4. Briefe über den Sammelkorb versenden**

Legen Sie den fertigen Brief in die entsprechende Dateiablage des Sammelkorbs ab. Je nach voreingestelltem Intervall wird der Brief dann abgeholt, verarbeitet und automatisch klimaneutral mit GoGreen Plus versendet. Sie können im Sammelkorb sowohl einzelne PDF-Dokumente als auch ZIP-Archive (bestehend aus PDF-Dokumenten) ablegen.

### <span id="page-33-0"></span>**4.4. Sendungen zusammenfassen**

Ab Version 5.2 haben Sie die Möglichkeit Sendungen portooptimierend zusammenzufassen. Diese Option können Sie in der Desktop App, im Sammelkorb (ab Version 5.3) und für Netzwerkdrucker (ab Version 5.3) einstellen. Die Sendungen werden dann nutzerbasiert (nicht benutzerübergreifend) zusammengefasst. Mehrere Sendungen an den gleichen Empfänger werden dann in einer Sendung (ggf. in einem anderen Briefformat) zusammengefasst. Neue Briefe starten auch bei Duplexdruck immer auf einer neuen Seite.

HINWEIS: Die Briefe werden am jeweiligen Versandtag um 00:00 Uhr zusammengeführt.

### <span id="page-33-1"></span>**4.4.1. Freischaltung der Funktion durch den Administrator**

Ab Version 5.3 muss die Sendungszusammenführung durch einen Administrator für Ihr Unternehmen freigeschaltet werden. Dabei muss für das Unternhemen eine eindeutige Empfänger-ID festgelegt werden. Diese ID muss auf der ersten Seite jedes Briefes aufgedruckt sein. Es können nur Sendungen zusammengeführt werden, bei denen die vollständige Empfängeradresse und die Empfänger-ID identich sind. Als Empfänger-ID eignet sich z.B. Ihre Kundennummer.

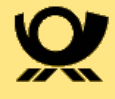

### <span id="page-34-0"></span>**4.4.2. Aktivierung der Funktion "Sendungen zusammenführen" in der Desktop App**

Aktivieren Sie die Funktion Sendungen zusammenführen in der Desktop App, indem Sie im entsprechenden Drop Down Menü ein Datum innerhalb der nächsten 7 Tage auswählen. Bis zu diesem Datum wird die Sendung zurückgehalten und dann überprüft ob noch weitere Sendungen für den gleichen Empfänger vorhanden sind. Diese Funktion kann zusätzlich für Sammelkörbe oder Netzwerkdrucker aktiv sein.

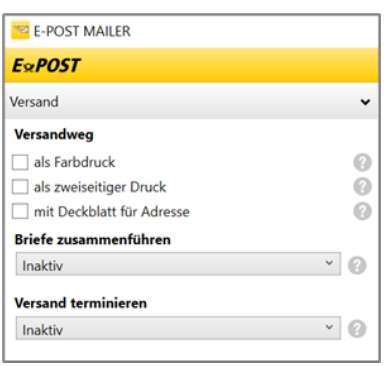

Die Desktop App prüft, ob die Empfänger-ID korrekt ausgelesen werden kann. Ist dies nicht der Fall, erhalten Sie eine entsprechende Fehlermeldung und die Sendung kann nicht mit aktivierter Sendungszusammenführung eingeliefert werden.

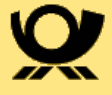

# <span id="page-35-0"></span>**5. Journal (Postausgangsbuch) anzeigen**

Vollziehen Sie im Journal nach, welche Briefe versendet wurden. Prüfen Sie, welche Briefe Sie selbst versendet haben, und was drinsteht. Im Journal finden Sie die Kopien der Briefe, die Sie gesendet haben. Die fachlichen Administratoren kann sehen, welche Briefe Sie gesendet haben; sie können aus Gründen des Briefgeheimnisses aber nicht den Inhalt anzeigen. Sie und ihr fachlicher Administrator können einen Briefversand über das Journal abbrechen.

Die Kopien der Briefe können Sie maximal 60 Tage im Journal speichern. Dann werden die Kopien automatisch gelöscht.

#### VORGEHEN:

- 1. Melden Sie sich E‑POST MAILER Portal [\(mailer.epost.de\)](https://mailer.epost.de) an oder öffnen Sie die Desktop App.
- 2. Wählen Sie **Journal.**
- 3. Das Journal zeigt unter anderem folgende Informationen an:

#### a. **Einlieferung**:

Datum und Uhrzeit, wann ein Brief zur Verarbeitung auf dem Server der Deutschen Post AG eingegangen ist.

Dass der Brief eingeliefert wurde, bedeutet nicht, dass er im Druckzentrum gedruckt und zugestellt wurde. Dieser Zeitstempel kann im Service-Fall wichtig sein.

#### b. **Empfänger**:

Der Empfänger des Briefes.

#### c. *PREMIUMADRESS*:

Zeigt die *PREMIUMADRESS* Produktvariante an, die für diesen Brief ausgewählt wurde. Zum Beispiel Report oder Basis.

#### d. **Status**

- i. **In Bearbeitung**: Der Brief wurde noch nicht ins E‑POST System eingeliefert.
- ii. **Versendet:** Der Brief wurde erfolgreich ins E‑POST System eingeliefert.
- iii. **Versendet (warte auf** *PREMIUMADRESS* **Antwort):** Der Brief wurde erfolgreich ins E-POST System eingeliefert, aber es sind momentan keine PREMIUMADRESS Informationen verfügbar.
- iv. **Versendet (keine** *PREMIUMADRESS* **Antwort):** Der Brief wurde erfolgreich ins E-POST System eingeliefert, aber es sind keine *PREMIUMADRESS* Informationen verfügbar, weil der *PREMIUMADRESS*-Dienst nicht geantwortet hat.
- v. **Fehler:** Der Brief wurde wegen eines technischen Fehlers nicht versendet.

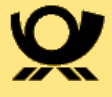

Wenn Sie die E‑POST MAILER Desktop App neu starten, können Sie den Brief erneut senden.

- vi. **Warten auf Versand:** Der Brief wurde zur Übergabe an den Druckdienstleister terminiert. Das Terminierungsdatum wird hierbei angezeigt.
- vii. **Storniert:** Der Briefversand wurde manuell durch Sie oder durch ihren fachlichen Administrator abgebrochen.
- viii. **Test erfolgreich**: Ein Brief, den Sie als Testbrief markiert und mit einem E‑POST MAILER Netzwerkdrucker oder Sammelkorb an den Server der Deutschen Post AG übergeben haben, erfüllt die Voraussetzungen, um vom E‑POST System verarbeitet zu werden.
- ix. **Test fehlerhaft:** Ein Brief, den Sie als Testbrief markiert und mit einem E‑POST MAILER Netzwerkdrucker oder Sammelkorb an den Server der Deutschen Post AG übergeben haben, erfüllt nicht die Voraussetzungen, um vom E‑POST System verarbeitet zu werden. Die Vorschau der Briefkopie zeigt den Layout-Fehler an. Öffnen Sie den Brief in der E‑POST MAILER Desktop App und korrigieren Sie das Layout.
- e. **Zusatzleistung**:

Die gewählte Zusatzleistung für diesen Brief. Zum Beispiel Standardbrief oder Einschreiben.

- f. **Blatt**: Anzahl der Blätter, die für den Druck benötigt werden, einschließlich Deckblatt und Anhängen.
- g. **Seiten**: Anzahl der Seiten im Brief, einschließlich Deckblatt und Anhängen.
- h. **Farbtyp**: Farbig oder schwarzweiß.

### <span id="page-36-0"></span>**5.1. Journal herunterladen**

Über den Button "CSV-DATEI EXPORTIEREN" laden Sie das Journal als csv-Datei herunter.

Für Ihre internen Auswertungen können Sie z. B. nach Kostenstellen sortieren.

## <span id="page-36-1"></span>**5.2. Versand eine Briefes abbrechen (stornieren)**

• Wählen Sie das X-Symbol, um einen Briefversand abzubrechen. Falls das X-Symbol hell eingefärbt ist, kann der Versand nicht mehr abgebrochen werden.

## <span id="page-36-2"></span>**5.3. Details zu einer Sendung ansehen**

• Wählen Sie das Aktion-Symbol "Ansehen (Auge)", um Metadaten eines Briefs anzuzeigen. Das kann z. B. im Fall eines Fehlers nötig sein. Sie finden folgende zusätzlichen Informationen:

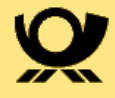

#### ◦ **Fehler**:

Welche Fehler sind mit welcher Fehlernummer aufgetreten?

#### ◦ **Zeitpunkt Verarbeitung**:

Zeigt an, ob und wann die Verarbeitung Ihres Briefs auf dem Server der Deutschen Post AG gestartet ist. Die Zeitstempel für Einlieferung und Verarbeitung können im Servicefall wichtig sein.

Beispiel: Ein Zeitstempel zeigt an, dass der Brief eingeliefert wurde. Aber der Zeitstempel für die Verarbeitung fehlt. Also liegt ein Fehler vor.

Wenn die Verarbeitung längere Zeit nicht startet, kontaktieren Sie den E‑POST Kundenservice für Geschäftskunden Deutsche Post AG.

#### ◦ **Dateiname**:

Der Dateiname des Briefes, so wie Sie ihn in der E‑POST MAILER Desktop App unter **Anhänge** im Feld **Dateiname für das PDF-Dokument** erfasst haben.

HINWEIS:

Bei Briefen, die über einen E‑POST MAILER Netzwerkdrucker verschickt wurden, kann das System aus technischen Gründen keinen Dateinamen anzeigen

#### • **Vorgangs-ID**:

Eindeutige Identifikationsnummer des Briefs. Mit der Vorgangs-ID kann der Kundenservice der Deutschen Post AG einen möglichen Fehler analysieren.

Kopieren Sie sie auf Anfrage per Mausklick in den Zwischenspeicher, und senden Sie sie per E-Mail.

#### • *PREMIUMADRESS* **Rückmeldung**:

Bei Briefen mit PREMIUMADRESS erhalten Sie hier folgende Informationen:

◦ **Empfänger (korrigiert):** Vom PREMIUMADRESS-Dienst korrigierte Empfängeranschrift.

#### ◦ **Nachsendeanschrift:**

Vom PREMIUMADRESS-Dienst mitgeteilte Anschrift für den Nachsendeauftrag.

#### ◦ **Meldungen:**

- ■ Das Sendungsschicksal des Briefes (z.B. Sendung wird vernichtet).
- **P** Das Adressmerkmal des Briefes (z.B. Empfänger / Firma unter der angegebenen Anschrift nicht zu ermitteln).

## <span id="page-37-0"></span>**5.4. Brief anzeigen**

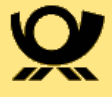

Prüfen Sie den Inhalt des Briefs.

Nur als Absender können Sie den Inhalt lesen. Administratoren können das nicht. Denn Ihre Korrespondenz unterliegt dem Briefgeheimnis.

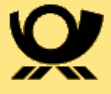

# <span id="page-39-0"></span>**6. Übergreifende Informationen und Tipps**

## <span id="page-39-1"></span>**6.1. Wo finde ich aktuelle Preisinformationen?**

Aktuelle Preisinformationen finden Sie im Auf der Seite der Deutschen Post. Wählen Sie [www.deutschepost.de/epost/geschaeftskunden/preise.html](http://www.deutschepost.de/epost/geschaeftskunden/preise.html) (oder unter **www.deutschepost.de.de > Geschäftskunden > Services > Preise > E-POST MAILER**).

## <span id="page-39-2"></span>**6.2. Welches Papier wird verwendet, und wie sehen die Umschläge aus?**

Beim Drucken von physischen Briefen nutzt die Deutsche Post AG standardisierte Produktionsverfahren. Die Materialien sind nach Umweltschutzstandards zertifiziert.

#### **Brief-Produkte:**

Briefe können sich nach Format, Umfang und damit nach Portokosten unterscheiden:

- Standard-Brief: max. 3 Blätter Simplex oder 6 Seiten Duplex.
- Kompakt-Brief: max. 9 Blätter Simplex oder 18 Seiten Duplex.
- Groß-Brief: max. 94 Blätter Simplex oder 188 Seiten Duplex.

Die Portokosten finden Sie in Ihrem Vertrag mit der Deutschen Post AG**.**

#### **Briefpapier:**

- Das Briefpapier kommt von Lieferanten, die nach dem Zertifizierungssystem für nach-haltige Waldbewirtschaftung PEFC arbeiten und nach Umweltmanagement-Standards (ISO 14001) zertifiziert sind.
- Das Papier ist 80g holzfrei, weiß.
- Farbige Briefe werden in 4-Farbdruck (CMYK) gedruckt.

#### **Umschläge:**

Standard- und Kompakt-Briefe senden wir gefalzt im Umschlag C6/5 (114 \* 229 mm). Groß-Briefe senden wir ungefalzt im Umschlag C4 (229 x 324 mm).

#### Die Umschläge

- entsprechen dem FSC (Forest Stewardship Council)-Standard.
- sind weiß.

Die Umschläge werden

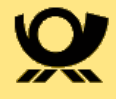

- schwarz/weiß bedruckt.
- mit dem GoGreen Plus-Logo vorne.
- mit dem E‑POST Logo auf der Umschlag-Rückseite, oben.

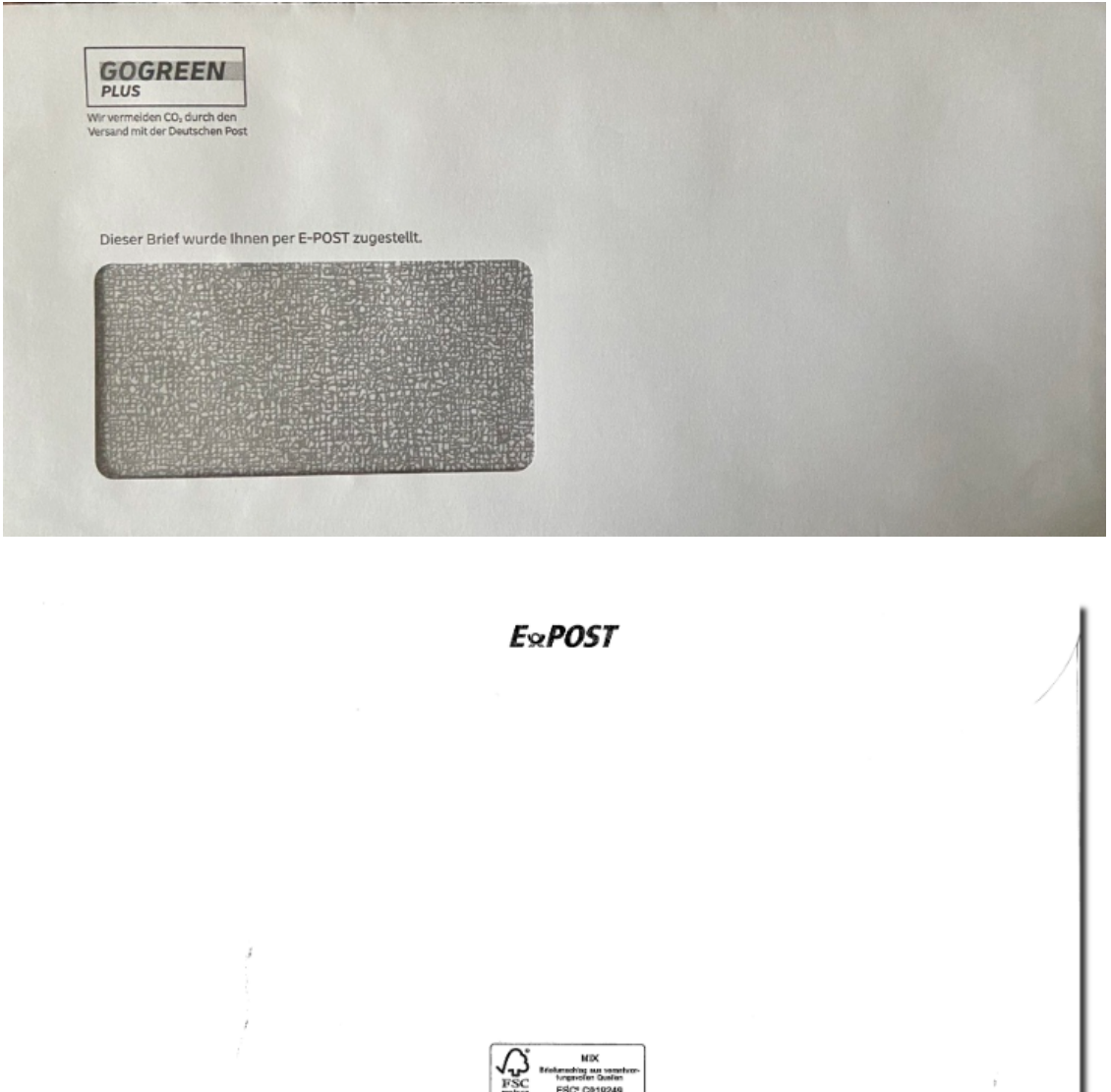

## <span id="page-40-0"></span>**6.3. Wo genau liegen Sperrflächen, die ich beachten muss?**

Verschaffen Sie sich einen Überblick über die Sperrflächen, die Sie in ein- oder mehrseitigen Briefen freihalten müssen, damit das System Ihre Briefe verarbeiten kann. Folgende Sperrflächen prüft das System im **Anschreiben**:

• Auf allen Seiten: Sperrflächen am linken unteren Seitenrand (12 mm), sowie am oberen, unteren und rechten Rand (jeweils 2 mm). Die Flächen

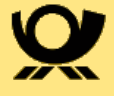

werden in jedem Fall weiß überdeckt. Text- oder Bild-Elemente, die dort platziert sind, wären also nicht mehr sichtbar. Es erscheint keine Fehlermeldung. Die Sperrfläche am linken Seitenrand beginnt 90 mm unterhalb des oberen Seitenrands. Sie ist 12 mm breit und reicht 207 mm bis zum unteren Seitenrand.

• Nur auf der ersten Seite: Feld für Freimachungsvermerke der Deutschen Post AG (Zwischenraum zwischen Absender- und Empfängeradresse) im Sichtfenster des Briefs. Das System prüft, ob das Feld entweder leer ist oder weiß. Wenn Text- oder Grafikelemente in das Feld hineinragen, kann das System den Brief nicht postalisch versenden. Es erscheint eine Fehlermeldung. Die Höhe der Sperrfläche für DV-Freimachung ist sowohl für Briefe mit als auch ohne Briefzusatzleistungen (BZL, z. B. Einschreiben Einwurf) identisch:

#### **Mit / Ohne Briefzusatzleistungen:**

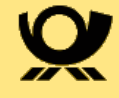

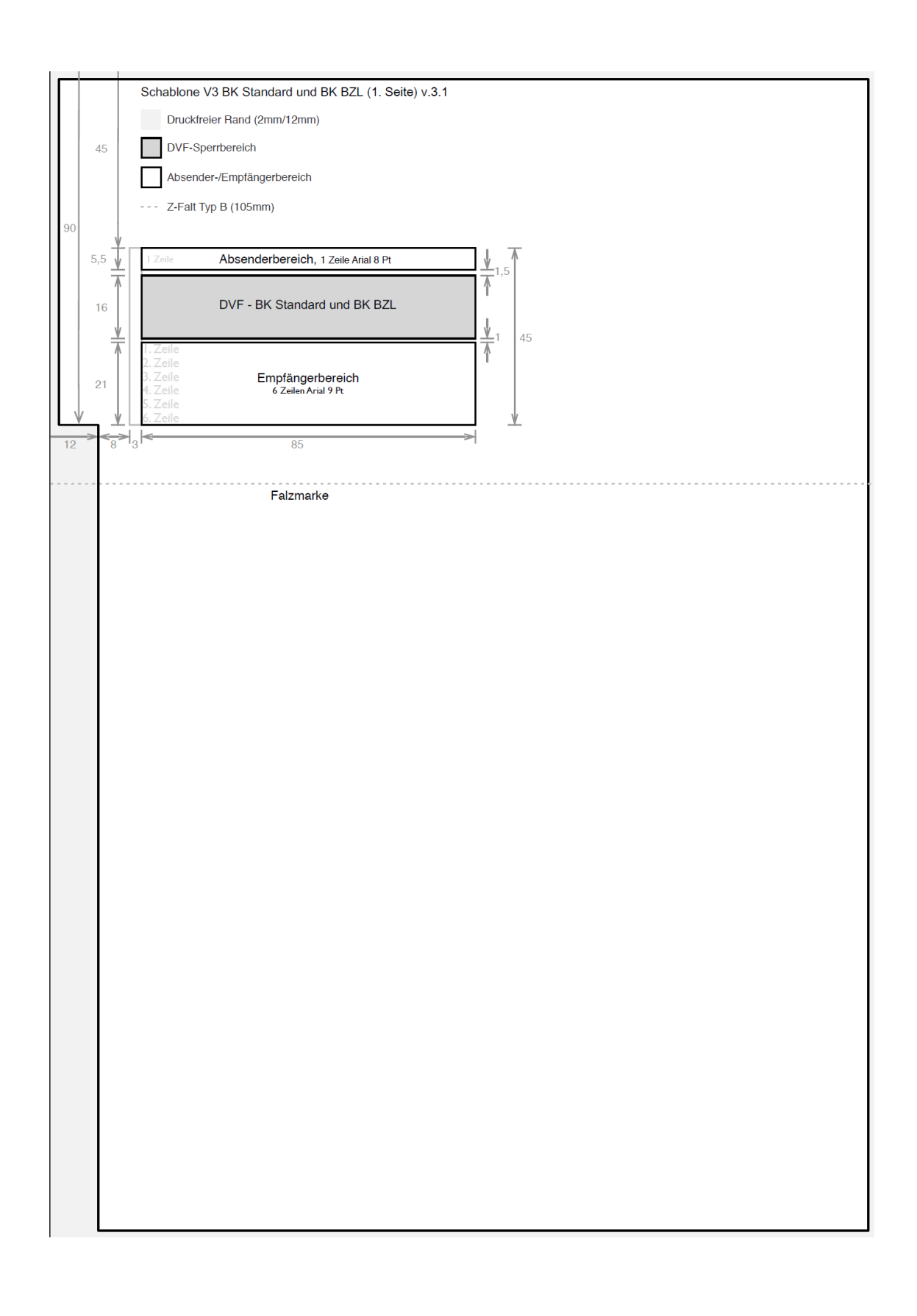

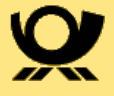

## <span id="page-43-0"></span>**6.4. Wie formatiere ich Grafiken korrekt, und wie halte ich sie aus Sperrflächen heraus?**

Wenn Sie Grafiken (z. B. ein Logo oder ein Hintergrundbild) verwenden, prüfen Sie, ob die Grafiken oder z. B. unsichtbare Teile von Grafiken die Sperrflächen verletzen.

- Stellen Sie sicher, dass Grafik- und Bildobjekte eine Auflösung von mindestens 300 dpi haben. Prüfen Sie die Auflösung z. B. mit einem kostenlosen Programm wie IrfanView.
- Stellen Sie sicher, dass Grafiken nicht herunterskaliert, sondern in Echtgröße in Ihre Dokumentvorlage eingefügt sind. Prüfen Sie dazu z. B. in Microsoft Word unter **Grafik formatieren > Größe > Skalieren,** ob für Höhe und Breite jeweils *100*% eingestellt ist. Wenn die reale Größe größer ist als die sichtbare Größe, dann können die Sperrflächen verletzt werden. Um die reale Größe einer Grafik zu ermitteln, können Sie z. B. ein (kostenloses) Programm wie IrfanView benutzen.
- Prüfen Sie, ob unsichtbare (z. B. transparente oder großflächige Hintergrundgrafiken) Grafiken die Sperrflächen verletzen:
	- Erzeugen Sie aus Ihrem Dokument eine PDF-Datei, und öffnen Sie es mit einem PDF-Viewer (z. B. Adobe Acrobat Reader).
	- Markieren Sie **Bearbeiten > Voreinstellungen > Seitenanzeige** das Kontrollkästchen **Transparenzraster anzeigen**.

Sie können eine Grafik verwenden, wenn im Bereich der Sperrflächen eine grau-weiß gekachelte Fläche zu sehen ist.

- Stellen Sie sicher, dass sich Grafiken nicht gegenseitig überlagern. Bei der Umsetzung von PDF-Dateien für den Druck können aus überlappenden Bildern neue, größere Bildobjekte entstehen, die in ihrer neuen Größe freizuhaltende Sperrflächen überdecken.
- Stellen Sie sicher, dass "unsichtbare", z. B. weiße Text- oder Bildelemente nicht die Sperrflächen verletzen:
	- Um zu prüfen, ob Bilder (z. B. eingefügte Unterschriften) größer sind als der davon sichtbare Teil, wählen Sie in einem kostenlosen Programm wie z. B *IrfanView Portable* den Menüpunkt **Image > Information**.
	- Um eventuell versteckte Texte zu lokalisieren, benutzen Sie z. B. in Microsoft Word die "Alles Markieren"-Funktion.
- Vermeiden Sie es, Grafiken mit der Methode der Clipping-Pfade aus DTP-Programmen (z. B. Photoshop, QuarkXPress, FreeHand, InDesign) zu beschneiden.

Clipping-Pfade aus DTP-Programmen, mit denen Ausschnitte aus Bildern bestimmt wurden, werden in der Druckvorbereitung nicht berücksichtigt.

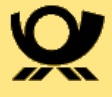

Wenn Sie Ihre Dokumentenvorlagen mit Hilfe von Bildbearbeitungs- oder DTP-Programmen erstellen und die Methode der Clipping-Pfade verwenden, um Ausschnitte aus größeren Bildelementen als zu druckende Bereiche zu definieren, dann wird bei der Umsetzung der PDF-Dateien für den Druck möglicherweise das Bild in seiner Gesamtgröße umgesetzt und nicht nur der durch den Clipping-Pfad definierte Ausschnitt. Sie haben folgende Möglichkeiten:

- Wandeln Sie Ihre Grafik mit einem Bildbearbeitungsprogramm in ein JPG-Bild um, und bringen Sie es auf die Größe, wie Sie die Grafik 1:1 in die Dokumentvorlage einbauen wollen.
- Wenn Sie aus einem größeren Bild nur einen Teilbereich sichtbar in der Dokumentenvorlage verwenden wollen, dann schneiden Sie diesen Teilbereich aus und fügen ihn als eigene Bilddatei in die Dokumentenvorlage ein.

## <span id="page-44-0"></span>**6.5. Wie erfasse ich die Empfängeradresse formal korrekt?**

Prüfen Sie, ob die Empfängeradresse bestimmten formalen Kriterien entspricht.

Stellen Sie sicher, dass die Empfängeradresse den folgenden formalen Anforderungen entspricht:

- Die Adresse hat mindestens 2 und maximal 6 Zeilen.
- Die letzte Zeile der Adresse enthält eine 5-stellige Postleitzahl oder eine Länderbezeichnung.
- Bei einer Adresse mit einer Länderbezeichnung (also bei einem Auslandbrief) prüft das System die Postleitzahl nicht.
- Die Schriftgröße ist so angepasst, dass alle Zeilen in das Feld für die Anschrift des Empfängers passen.
- Die Schriftfarbe ist schwarz.
- Die Adresse enthält keine Leerzeilen zwischen Straßenangabe und Ort.
- Bei Inlandsbriefen: Verwenden Sie vor der Postleitzahl kein Länderkennzeichen oder ISO-Codes wie "D" oder "DE".
- Stellen Sie bei Auslandsbriefen Folgendes sicher:
	- Sie haben die Länderbezeichnung auf Deutsch, Englisch oder Französisch in die letzte Zeile der Adresse geschrieben (z. B. SCHWEIZ oder SWITZERLAND oder SUISSE).
	- Sie haben den Ortsnamen möglichst in der Schreibweise des Bestimmungslands geschrieben (z. B. MILANO statt MAILAND).

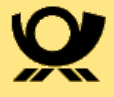

## <span id="page-45-0"></span>**6.6. Wie lange dauert das Versenden eines Briefs?**

Ein Brief erreicht den Adressaten in der Regel bereits am nächsten Arbeitstag, wenn Sie ihn vor 14 Uhr senden. Wenn Sie Ihren Brief nach 14 Uhr, am Wochenende oder an einem Feiertag absenden, erreicht er seinen Empfänger am übernächsten Arbeitstag. Denn unsere Druckzentren produzieren von montags bis freitags. Ein Brief, den Sie freitags nach 14 Uhr oder am Wochenende versendet haben, wird also am darauffolgenden Montag ausgedruckt und am Dienstag vom Postboten zugestellt.

## <span id="page-45-1"></span>**6.7. Wie erstelle ich eine Grafikdatei mit meiner Unterschrift?**

Scannen oder fotografieren Sie Ihre Unterschrift, und machen Sie den Hintergrund transparent.

Der transparente Hintergrund ist wichtig, damit die Unterschrift natürlich wirkt. Dabei stellen Sie sicher, dass die Grafikdatei folgende Eigenschaften hat:

- Die Grafik hat die **Originalgröße** Ihrer Unterschrift, z. B. eine Breite von 7 cm.
- Die Auflösung ist mindestens **150 dpi**. Wir empfehlen eine Auflösung von **300 dpi**.

Wir zeigen an einem Beispiel, wie Sie das erreichen.

#### HINWEIS:

Welche Programme sind geeignet? Kostenlose Bildbearbeitungs-Programme für Microsoft Windows sind z. B. das einfache paint.net (nicht zu verwechseln mit Microsoft Paint) oder das weitverbreitete, funktionsreiche GIMP. Im folgenden Beispiel verwenden wir GIMP. Sie können eine virengeprüfte Installationsdatei z. B. unter [www.gimp.org/downloads/](https://www.gimp.org/downloads/) herunterladen.

- 1. Schreiben Sie Ihre Unterschrift auf ein Blatt Papier, und legen Sie es in Ihren Scanner. Alternativ: Nehmen Sie Ihre Unterschrift mit dem Smartphone oder einer Digitalkamera auf.
- 2. Wählen Sie eine sehr hohe Auflösung (mindestens 600 dpi), und starten Sie das Scannen.

In unserem Beispiel entscheiden wir uns bei Text- und Fotoauflösung für 1200 dpi.

3. Schneiden Sie die eingescannte Unterschrift auf die gewünschte Größe zu, und speichern Sie das Bild im Format .png.

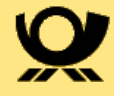

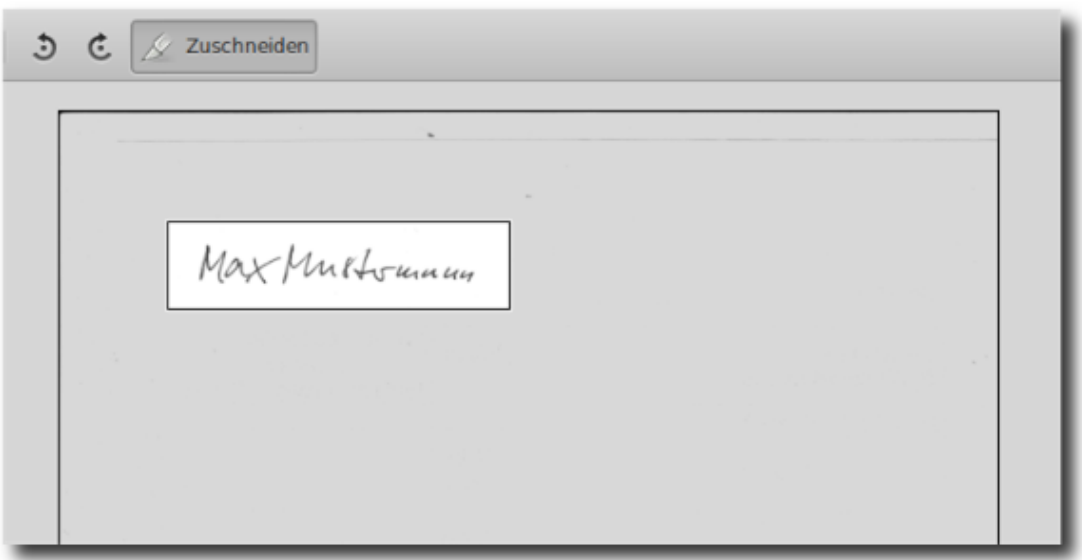

- 4. Öffnen Sie die Bilddatei in Ihrem Bildbearbeitungsprogramm. In unserem Beispiel arbeiten wir mit GIMP.
- 5. Das wichtigste zuerst: Legen Sie die die Auflösung und die Größe der Grafik fest.
	- a. Wählen Sie **Bild > Bild skalieren.**
	- b. Sellen Sie eine X- und Y-Auflösung von mindesten 150 Pixel pro Zoll (ListeneintragPixel/in) ein. In unserem Beispiel nehmen wir die empfohlenen 300 dpi.
	- c. Kalkulieren Sie die gewünschte Breite. Multiplizieren Sie dazu die gewünschte Größe mit 1,1. Das System ermittelt die entsprechende Höhe. Die Nachkommastellen der Werte für Höhe und Breite ergeben sich aus Rundungsungenauigkeiten. Denn das Programm rechnet Pixel in Zentimeter um.
	- d. Wählen Sie **Skalieren.**
- 6. Machen Sie den Hintergrund transparent, damit die Unterschrift natürlich wirkt.
	- a. Wählen Sie **Ebene > Transparenz > Alphakanal hinzufügen**.
	- b. Wählen Sie im Werkzeugkasten den Zauberstab und klicken Sie auf die Fläche im Hintergrund Ihrer Unterschrift.

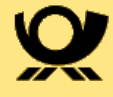

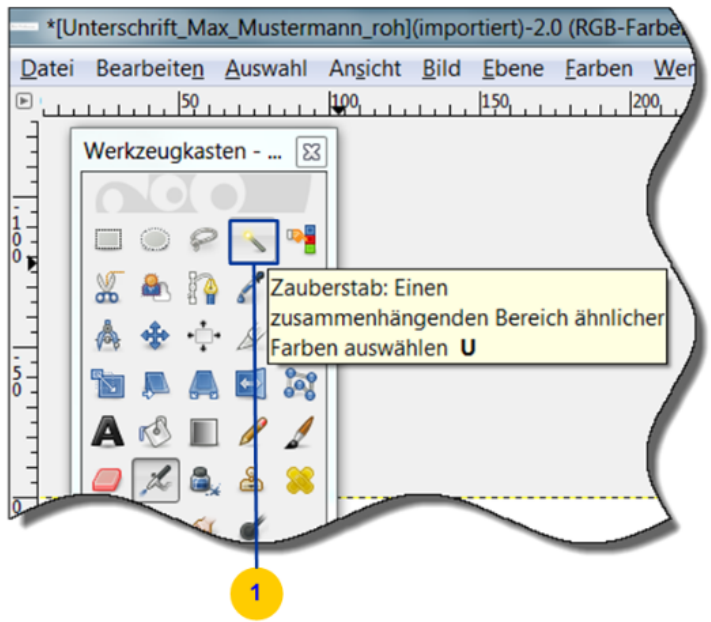

#### c. Wählen Sie **Bearbeiten > Löschen**.

Der Hintergrund wird kariert dargestellt. Das bedeutet, dass der Hintergrund jetzt transparent ist.

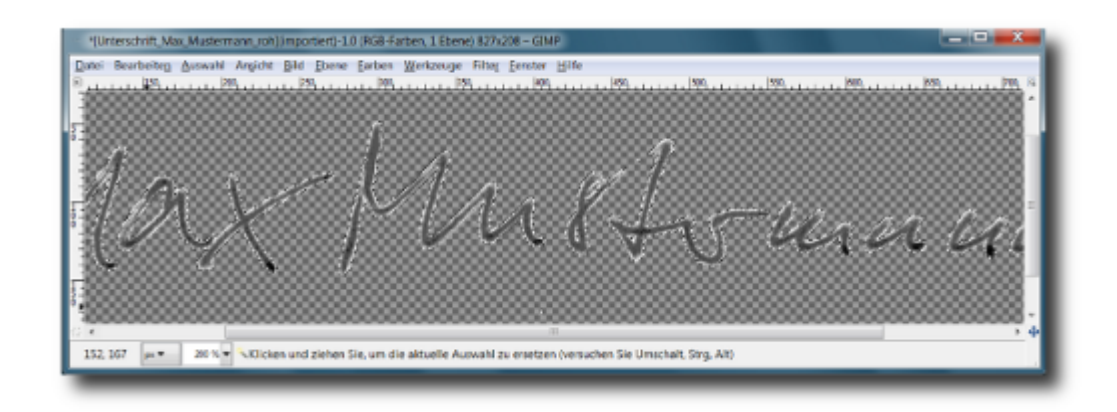

- 7. Schneiden Sie unnötige Ränder ab. Damit vermeiden Sie z. B. dass Sie versehentlich die Sperrflächen am linken Seitenrand mit einem unsichtbaren Teil der Grafik überlagern.
	- a. Wählen Sie im Werkzeugkasten **Rechteckige Auswahl**.
	- b. Ziehen Sie einen möglichst engen Rahmen um Ihre Unterschrift.
	- c. Wählen Sie **Bearbeiten > Ausschneiden.**
	- d. Wählen Sie **Datei > Erstellen > Aus Zwischenablage.**
- 8. Exportieren Sie die Datei im Format .png. Nur Bilder im Format .png können einen transparenten Hintergrund haben. Der transparente Hintergrund ist wichtig, damit die Unterschrift natürlich wirkt.

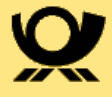

- a. Wählen Sie **Datei > Exportieren** als, geben Sie einen Dateinamen ein und stellen Sie sicher, dass das Format .png ist.
- b. Wählen Sie **Exportieren**.
- c. Stellen Sie sicher, dass folgende Kontrollkästchen markiert sind:
	- Auflösung speichern
	- Farbwerte aus transparenten Pixeln speichern
- d. Wählen Sie ein niedriges (*0*) oder mittleres (*4*) Kompressionsniveau.

Im Ausdruck ist die Wirkung des Kompressionsniveaus allerdings in der Regel minimal. Es wirkt sich aber merklich auf die Dateigröße aus.

- e. Wählen Sie **Exportieren.**
- 9. Importieren Sie die Grafik-Datei in Ihre E‑POST MAILER Desktop App:
	- a. Erstellen Sie ein Anschreiben und starten Sie die Anwendung.
	- b. Wählen Sie unter **Einstellungen > E‑POST MAILER** die Registerkarte **Unterschrift.**
	- c. Wählen Sie **Datei auswählen**, um die Grafik-Datei mit Ihrer Unterschrift zu importieren.
	- d. Optional: Um die Datei mit einem Passwort zu sichern, wählen Sie **Passwort vergeben**. Die Option ist sinnvoll, wenn mehrere Personen die Anwendung nutzen. Durch den Passwortschutz verhindern Sie, dass jemand versehentlich eine falsche Unterschriftsdatei verwendet.
	- e. Wählen Sie **Speichern.**
	- f. Um das Einfügen der Unterschrift zu testen, wählen Sie **Werkzeuge > Einfügen > Unterschrift**.
	- g. Optional: Ändern Sie bei Bedarf die Größe der Unterschrift. Ziehen Sie den Rahmen an einer der Ecken größer oder kleiner. Um die Unterschrift bei Bedarf vergrößern zu können, muss die Auflösung der Grafik-Datei jedoch größer als 150 dpi sein.

## <span id="page-48-0"></span>**6.8. Fonts einbetten**

Betten Sie Fonts (Schriften) in Briefe ein, die Sie mit einem E‑POST MAILER Netzwerkdrucker oder Sammelkorb senden.

#### Hintergrund:

Bei Briefen, die Sie mit der E‑POST MAILER Desktop App senden, sind Fonts automatisch eingebettet. Damit ist sichergestellt, dass das System die Adressen erkennen kann und wir Ihre Briefe im Rechenzentrum automatisch verarbeiten können. Wenn die Fonts nicht eingebettet sind, versucht das System, die Adress-Daten durch OCR-Schrifterkennung auszulesen. Dabei kann es zu Fehlern kommen. Die Fehler bemerken Sie erst im Journal. Es

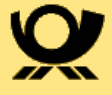

kann sein, dass die Briefe technisch korrekt sind und versendet wurden. Dennoch kann es sein, dass die im Journal angezeigten Adressen manchmal nicht stimmen. Wenn Sie einen E‑POST MAILER Netzwerkdrucker verwenden und solche Fehler bemerken, dann senden Sie die Briefe nicht direkt. Betten Sie stattdessen die Fonts ein und exportieren Sie die Briefe im Format PDF. Senden Sie die Briefe dann mit einem Sammelkorb.

#### VORGEHEN:

Betten Sie die Schriften, die Sie in Ihren Briefen verwenden, in die PDF-Dateien ein. Weitere Informationen finden Sie in der Dokumentation Ihres Textverarbeitungsprogramms.

Schriften in MS Word einbetten: **Beispiel Word 2013**

Wählen Sie in **Datei > Optionen > Speichern > Schriftarten in der Datei einbetten**, und markieren Sie das Kontrollkästchen **Nur im Dokument verwendete Zeichen einbetten.**

### <span id="page-49-0"></span>**6.9. Was bedeutet GoGreen Plus?**

GoGreen Plus ist die nächste Stufe des klimaneutralen Briefversands auf Basis von Insetting.

Nicht vermeidbare CO2-Emissionen aus dem Transport Ihrer Briefe werden innerhalb unseres Logistiknetzes in vollem Umfang eingespart, z. B. durch den zusätzlichen Einsatz nachhaltiger Kraftstoffe oder Elektro-Fahrzeuge. Briefe mit GoGreen Plus sind auf diese Weise klimaneutral.

GoGreen Plus – ein Service, der beim E-POST MAILER automatisch und kostenfrei enthalten ist.

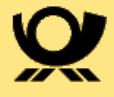

# <span id="page-50-0"></span>**7. Troubleshooting**

### <span id="page-50-1"></span>**7.1. Ich habe mein Passwort vergessen**

Folgen Sie den entsprechenden Schritten nach dem Klick auf "Passwort vergessen". Sie erhalten im Anschluss eine E-Mail mit einem Link zur Passwortrücksetzung. Sollten Sie keine E-Mail erhalten wenden sie sich bitte an Ihren Administrator zur Prüfung ob die richtige E-Mail Adresse hinterlegt ist.

## <span id="page-50-2"></span>**7.2. Ein Dokument erscheint nicht in der Briefvorschau**

Sie wollen ein Dokument als Brief versenden. Sie starten mit Datei > Drucken die E‑POST MAILER Desktop App, aber das Dokument erscheint nicht in der Briefvorschau. Wahrscheinliche Ursache: Das Dokument ist sehr komplex (es enthält z.B. eine tief verschachtelte Tabelle oder hochauflösende Grafiken). Ein solches Dokument wird auch auf Ihrem Drucker mehr Zeit als gewöhnliche Dokumente beanspruchen. Die Geschwindigkeit, mit welcher die Anwendung ein komplexes Dokument verarbeiten und darstellen kann, hängt unter anderem von der Rechnerleistung Ihres PCs ab. Es kann in manchen Fällen einige Minuten dauern, bis das Dokument in der Briefvorschau vollständig sichtbar ist.

#### VORGEHEN:

- Haben Sie etwas Geduld.
- Reduzieren Sie die Auflösung von Grafiken. Eine optimale Druckqualität erreichen Sie mit 300 dpi.
- Wenn es häufig vorkommt, dass Sie komplexe Dokumente versenden, verwenden Sie einen leistungsstärkeren PC, oder rüsten Sie Ihren PC auf. Folgende Maßnahmen sind wirksam:
	- Prozessor mit höherem Takt
	- Schnellere Festplatte, am besten eine SSD
	- In geringerem Maß auch mehr Arbeitsspeicher

## <span id="page-50-3"></span>**7.3. Eine PDF-Datei lässt sich nicht als Anhang hinzufügen oder als Brief versenden**

Sie wollen eine PDF-Datei einem Brief als Anhang anfügen. Es erscheint jedoch eine Fehlermeldung *"This operation is not permitted"*, und die Anwendung zeigt die Meldung mit der Nummer 3011.

Oder: Sie wollen mit **Datei > Drucken die Anwendung** starten. Aber das Druckmenü ist nicht aktiv.

Mögliche Ursache: Dokumente, die der Autor geschützt hat (z. B. gegen

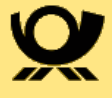

ungenehmigtes Drucken oder Kopieren), akzeptiert das System nicht immer. Das hängt von der Software ab, die der Autor zum Erstellen des Dokuments genutzt hat.

HINWEIS: Bei geschützten Office-Dokumenten besteht dieses Problem typischerweise nicht. Das System fordert Sie beim Hinzufügen nur auf, das Passwort einzugeben.

## <span id="page-51-0"></span>**7.4. Eine angehängte PDF-Datei erscheint nicht in der Briefvorschau**

Sie fügen eine PDF-Datei einem Brief als Anhang an. Es erscheint jedoch eine Fehlermeldung, und der Inhalt der Datei wird nicht in der Briefvorschau angezeigt. Die Ursache dieses gelegentlich auftretenden Fehlers ist unbekannt.

#### VORGEHEN:

• Schließen Sie den Adobe Acrobat Reader und die E‑POST MAILER Desktop App, und wiederholen Sie den Vorgang.

## <span id="page-51-1"></span>**7.5. Ich möchte das Versenden eines Briefes abbrechen**

Sie haben über einen unserer drei Einlieferungswege (Desktop App, IPP Drucker, Sammelkorb) einen Brief eingereicht. Dabei merken Sie beispielsweise, dass Ihr Brief einen Tippfehler enthält, den Sie korrigieren möchten. Sie brechen den Versandprozess über das Journal ab.

#### VORGEHEN:

• Öffnen Sie das Journal und wählen neben dem abzubrechenden Brief in der Spalte **Aktion** das **X**-Symbol. Eine Bestätigungsfrage erscheint. Vergewissern Sie sich, dass Sie den gewünschten Brief ausgewählt haben, indem Sie den Empfänger kontrollieren. Zusätzlich erkennen Sie im Hintergrund den ausgewählten Eintrag anhand der gelben Färbung. Bestätigten Sie gegebenenfalls mit einem Klick auf "Ja".

HINWEIS: Ist der Briefversand bereits zu weit fortgeschritten oder sogar bereits fertiggestellt, ist ein Abbrechen nicht mehr möglich.

## <span id="page-51-2"></span>**7.6. Ich breche das Versenden eines Serienbriefs in der Desktop App ab**

Sie haben das Versenden eines Serienbriefs gestartet. Dabei merken Sie beispielsweise, dass Ihr Brief einen Tippfehler enthält, den Sie zumindest in denjenigen Briefen korrigieren möchten, die noch nicht auf den Server der Deutschen Post AG übertragen wurden. Sie brechen den Versandprozess ab.

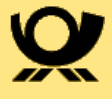

Die E‑POST MAILER Desktop App überträgt in diesem Fall noch den Brief, der gerade in der Verarbeitung ist. Der folgende Brief wird nicht mehr übertragen.

#### VORGEHEN:

• Um einen laufenden Versandprozess abzubrechen, wählen Sie im Dialogfenster, das den Fortschritt des Versendens anzeigt, **Abbrechen**.

Die Briefe werden nicht in die Desktop App geladen und auch nicht versendet.

## <span id="page-52-0"></span>**7.7. Ein technischer Fehler unterbricht das Versenden eines Serienbriefs**

Sie haben das Versenden eines Serienbriefs gestartet. Dabei tritt ein Problem auf wie beispielsweise eine Unterbrechung der Internetverbindung oder ein Stromausfall.

Ein technischer Fehler kann das Versenden auf geregelte oder auf ungeregelte Weiseunterbrechen. Sie müssen dann das Versenden später fortsetzen.

- Geregelt heißt: Es erscheint eine Fehlermeldung. Sie können das Versenden sofort fortsetzen. Eventuell müssen Sie die Meldung für mehrere Briefe bestätigen, bevor es weitergeht.
- Ungeregelt heißt: Es erscheint keine Fehlermeldung. Sie setzen das Versenden nach einem Neustart der E‑POST MAILER Desktop App fort.

### <span id="page-52-1"></span>**7.7.1. Das Versenden bricht mit Fehlermeldung ab (geregelt)** VORGEHEN:

- 1. Bestätigen Sie die Meldung mit **Ja.**
	- a. Wenn es sich um einen vorübergehenden Fehler handelt, der inzwischen behoben ist (z. B. eine kurzzeitige Netzwerkunterbrechung), setzt die E ‑POST MAILER Desktop App das Versenden mit dem nächsten Brief fort.
	- b. Wenn es sich um einen dauerhaften Fehler handelt, erscheint die Fehlermeldung erneut.
- 2. Nachdem Sie die Fehlermeldung mehrmals mit **Ja** bestätigt haben und jedes Mal die Fehlermeldung erneut erschienen ist, wählen Sie **Nein**. Eine Meldung zeigt an, welche Briefe erfolgreich auf den Server der Deutschen Post AG übertragen wurden.
- 3. Wählen Sie **Schließen**, und beenden Sie die E‑POST MAILER Desktop App.
- 4. Wenn es sich um einen dauerhaften Fehler handelt, beheben Sie das Problem. Die Ursachen können vielfältig sein. Prüfen Sie in jedem Fall Ihre

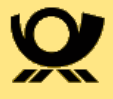

Internetverbindung.

- 5. Um das Versenden fortzusetzen, öffnen Sie den E‑POST MAILER (mit einem beliebigen Brief über **Datei > Drucken > E‑POST MAILER**).
- 6. Wählen Sie **Versenden**. Eventuell müssen Sie den Rechner neu starten, damit der E‑POST MAILER startet.

Ist das Problem behoben, erscheint eine Meldung, dass zuerst noch die nicht versendeten Briefe versendet werden.

- 7. Wählen Sie **Senden**.
- 8. Brechen Sie das Versenden des Briefs ab, den Sie zum Starten des E‑POST MAILER geöffnet haben.

### <span id="page-53-0"></span>**7.7.2. Das Versenden bricht ohne Fehlermeldung ab (ungeregelt)**

Im günstigen Fall setzen Sie das Versenden nach dem Neustart des Rechners fort.

Im weniger günstigen Fall identifizieren Sie die Briefe, die wegen des Fehlers nicht versendet wurden, und senden Sie sie erneut.

Wenn beispielsweise der Strom ausfällt, ist klar, dass das Versenden nicht klappen kann. Es kann auch keine Meldung erscheinen.

Es erscheint jedoch eine Meldung, sobald Sie Ihren Rechner wieder einschalten.

#### VORGEHEN:

- 1. Wenn Meldung 7001 erscheint, setzen Sie das Versenden einfach fort. Bestätigen Sie die Meldung mit **Ja**.
- 2. Wenn nach dem Hochfahren Ihres Rechners Meldung 4515 erscheint, wählen Sie **Schließen.**
- 3. Öffnen Sie im E‑POST MAILER Portal [\(mailer.epost.de\)](https://mailer.epost.de) das Journal. Die gesendeten Briefe werden angezeigt.
- 4. Öffnen Sie Ihren Serienbrief und löschen Sie alle Briefe, die das System bereits versendet hat.
- 5. Senden Sie den Serienbrief erneut.

#### HINWEIS:

Das System verarbeitet Briefe in einem Serienbrief **nicht** nacheinander, sondern parallel. Dadurch geht es schneller. Im Fehlerfall ist das ein Nachteil. Die bereits versendeten Briefe können irgendwo in Ihrem Serienbrief sein. Prüfen Sie sorgfältig, welche Briefe bereits versendet sind, und welche nicht.

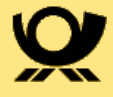

#### HINWEIS:

In manchen Fällen erscheint eine Meldung mit der Nummer 3100: "Es ist ein unbekanntes Problem aufgetreten, und der E‑POST MAILER muss beendet werden." Das bedeutet, dass durch den Stromausfall oder anderen Fehler der E‑POST MAILER gar nicht mehr funktioniert. Wenn das passiert, dann versuchen Sie bitte Folgendes:

- 1. Deinstallieren Sie den E‑POST MAILER.
- 2. Löschen Sie das Verzeichnis *C:\Users\<benutzername>\AppData\Roaming\EPM\_N*.
- 3. Installieren Sie den E‑POST MAILER neu.

Wenn auch das Neuinstallieren nicht hilft, dann kontaktieren Sie den E‑POST Kundenservice für Geschäftskunden Deutsche Post AG.

## <span id="page-54-0"></span>**7.8. Ich habe ein PDF-Dokument versendet, aber die Empfänger-ID oder der Serienbrief-Indikator werden nicht erkannt**

Sie wollen ein PDF-Dokument als Brief versenden. Allerdings wird die Empfänger-ID nicht erkannt, obwohl sie im korrekten Format im Dokument vorhanden ist.

In diesem Fall wurde die PDF von einer nicht unterstützten Software generiert. Nutzen Sie nach Möglichkeit keine PDF-Konverter, wie zum Beispiel den Drucker *Microsoft Print to PDF*. Nutzen Sie stattdessen die integrierte Speichern-Funktion Ihres Textverarbeitungsprogramms.

## <span id="page-54-1"></span>**7.9. Wo finde ich die Log-Datei**

Sie möchten dem Kundenservice bei einem Problem mit dem E‑POST MAILER die Log-Daten senden. Wo finden Sie sie?

- 1. Starten Sie die E‑POST MAILER Desktop App.
- 2. Wählen Sie **Einstellungen.**
- 3. Wählen Sie unter **Info** auf der Registerkarte System den Link **Log-Daten in Zwischenspeicher übernehmen**.
- 4. Fügen Sie die Log-Daten mit **Strg+V** z. B. in eine E‑Mail ein, um sie dem Kundenservice zu senden. Sie finden die Log-Daten auch im Verzeichnis *C:\Users\<Benutzername>\AppData\Roaming\EPN.*

## <span id="page-54-2"></span>**7.10. Wie deinstalliere ich den E-POST MAILER**

Deinstallieren Sie das Programm je nach Betriebssystem. Das Deinstallieren des Programms und das Neustarten des Rechners ist z. B. nötig, wenn Sie das

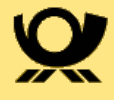

Programm neu installieren wollen.

Unter Windows 7 beispielsweise geht das Deinstallieren wie folgt.

- 1. Wählen Sie **Start > Systemsteuerung**.
- 2. Wählen Sie **Programme.**
- 3. Wählen Sie im Kontextmenü des Listeneintrags **E‑POST MAILER** den Eintrag **Deinstallieren.**

Sie gelangen in das Dialogfenster **E‑POST MAILER Deinstallation**.

#### 4. Wählen Sie E‑**POST MAILER Deinstallation**.

Der E‑POST MAILER ist deinstalliert.

- 5. Wenn Sie den E‑POST MAILER Netzwerkdrucker angelegt haben, dann entfernen Sie ihn in den Systemeinstellungen.
- 6. Wenn Sie den E‑POST MAILER neu installieren wollen, starten Sie vorher Ihren Rechner neu.

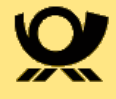

# <span id="page-56-0"></span>**8. Kundenservice**

Bei Fragen zu technischen Problemen wenden Sie sich an den *E‑POST Kundenservice für Geschäftskunden Deutsche Post AG*.

- E-Mail: [kundenservice@deutschepost.de](mailto:kundenservice@deutschepost.de)
- Postalisch:

Deutsche Post AG Kundenservice 53247 Bonn

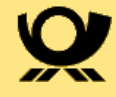

Deutsche Post AG Charles-de-Gaulle-Straße 20 53113 Bonn www.deutschepost.de